# **Mifare™/DESFire™ Reader User's Manual**

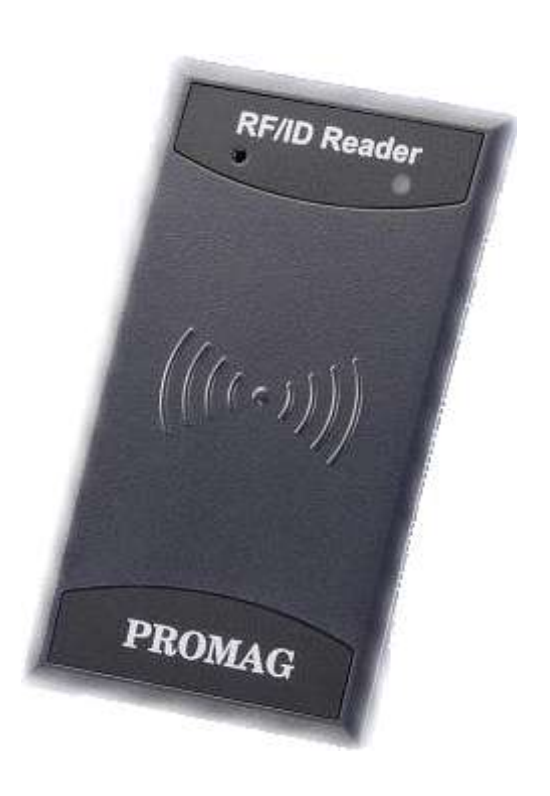

**(For DF7XX Series)**

**REV.G May 26, 2017**

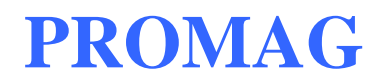

## **Table of Contents**

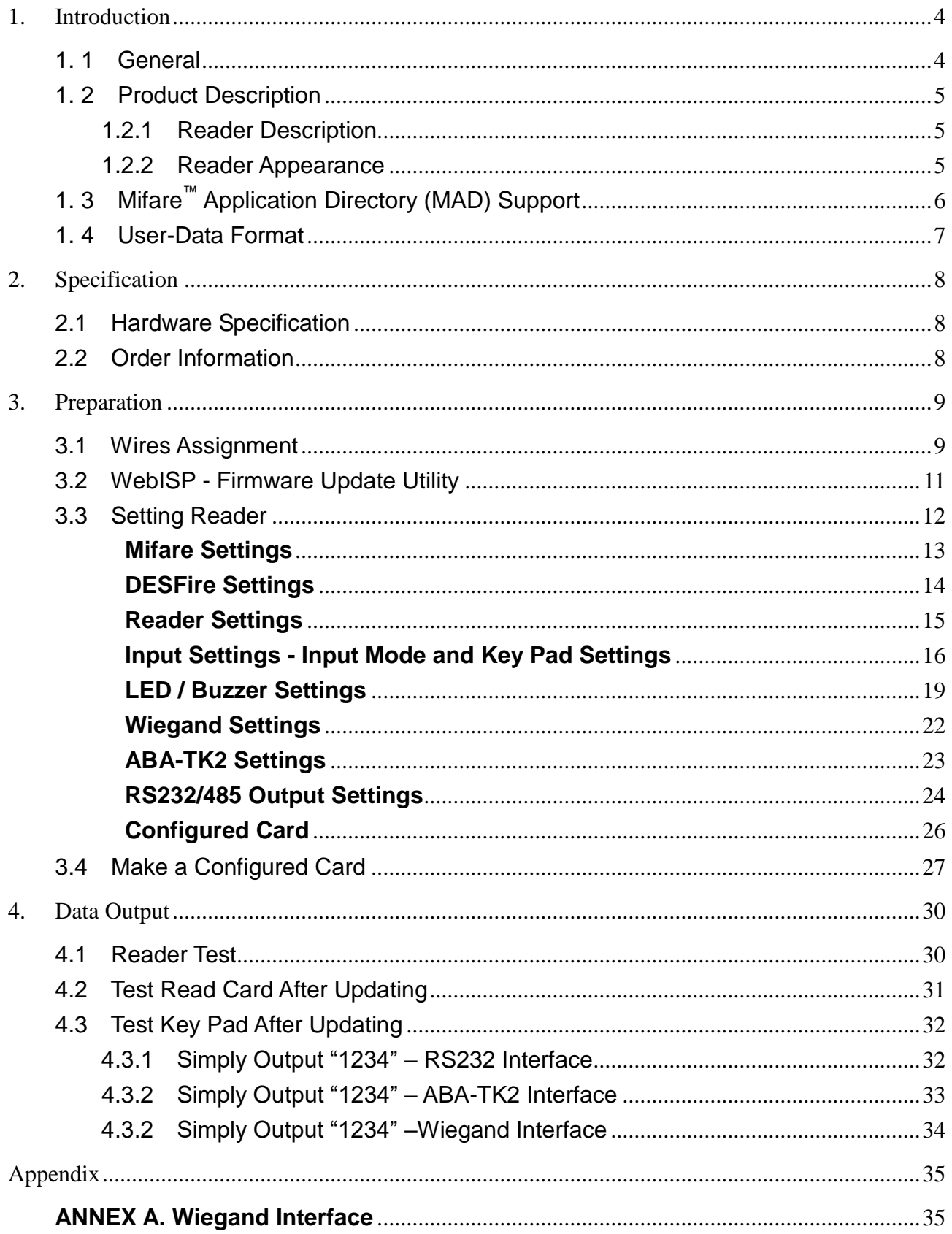

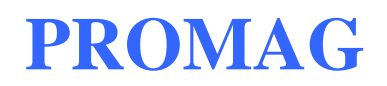

## DF7XX **REV.H**

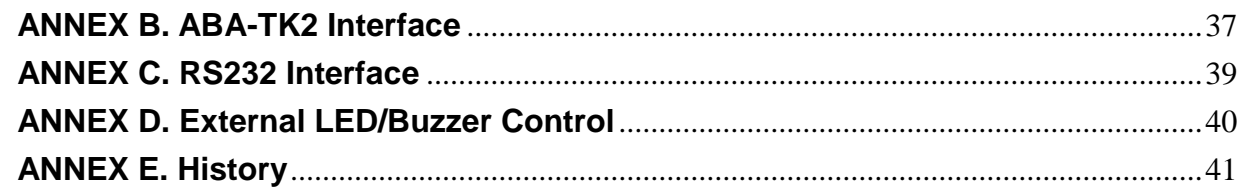

### **1. Introduction**

### <span id="page-3-1"></span><span id="page-3-0"></span>**1. 1 General**

DF7XX series are available with metal keypad and without metal keypad options for customer end applications. The communication interfaces between the reader and tags are with RS232, ABA TK2, Wiegand or RS485 to match the integration requirement.

#### **Features:**

- 1. Supports MAD1/MAD2/MAD3 standard, and supports customer MAD-AID setting.
- 2. Supports Non-MAD format with user-defined sector number.
- 3. Supports used card with data offset and length.
- 4. Supports multi sectors.
- 5. Reads Mifare™ Classic 1K/4K, Mifare™ Pro, or DESFire™ 2K/4K/8K card.
- 6. Sets each reader with reader ID for multi-link application.
- 7. Output interface: Wiegand (Default), ABA-TK2 and RS232/RS485.
- 8. Wiegand output selectable from 1 bit to 128 bits.
- 9. RS232 output packet can be set with header, reader ID and trailer.
- 10. Serves as a versatile configurable reader bundled with a utility developed by Promag™ engineering teams which is easy to set up for buzz or LED color indication.
- 11. Has the IP 66 certificate to secure the critical installation environment. Also passed the R&TTE, FCC approval.
- 12. Protected by mutual three passes authentication, DES & 3 DES MACing/Encipherment.
- 13. Classic housing and various models offer customers wide coverage to select for their application demand. The inside buzzer and LED are able to be configured by the bundled utility.

#### **Application:**

- 1. Access Control.
- 2. Time Attendance.
- 3. Guest Registration System.
- 4. Academic Services.
- 5. Info Services.
- 6. Identity authentication.

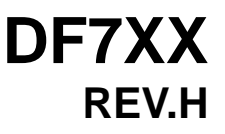

### <span id="page-4-0"></span>**1. 2 Product Description**

#### <span id="page-4-1"></span>**1.2.1 Reader Description**

DF7XX series are available for user's end configuration by applying Mifare sector and Mifare DESFire technology. They can be configured to read Mifare or Mifare DESFire card with MAD1/MAD2 or MAD3 standard in a Mifare application open system, or can be configured to read the user-defined sector data (Non-MAD) in a user defined closed system.

#### <span id="page-4-2"></span>**1.2.2 Reader Appearance**

#### **DF700/DF710 series**

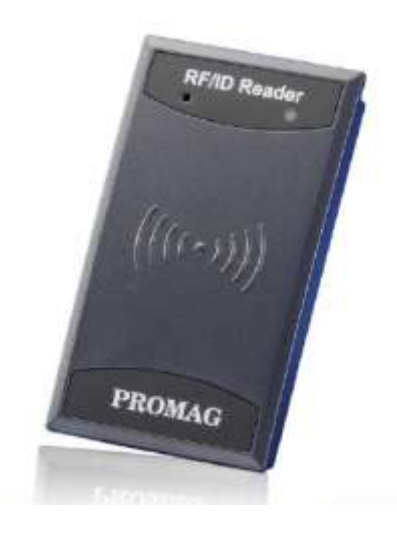

#### **DF750/DF760 series**

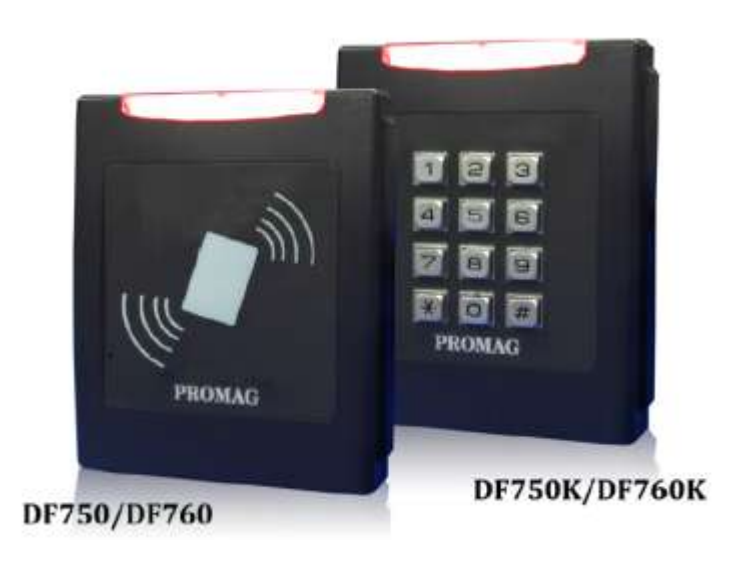

### <span id="page-5-0"></span>**1. 3 Mifare™ Application Directory (MAD) Support**

DF7XX supports the MAD format card, the MAD (Mifare application directory) standard proposes the introduction of common data structures for card application directory entries. DF7XX should take advantage of this feature using those sector pointers instead of physical sector number.

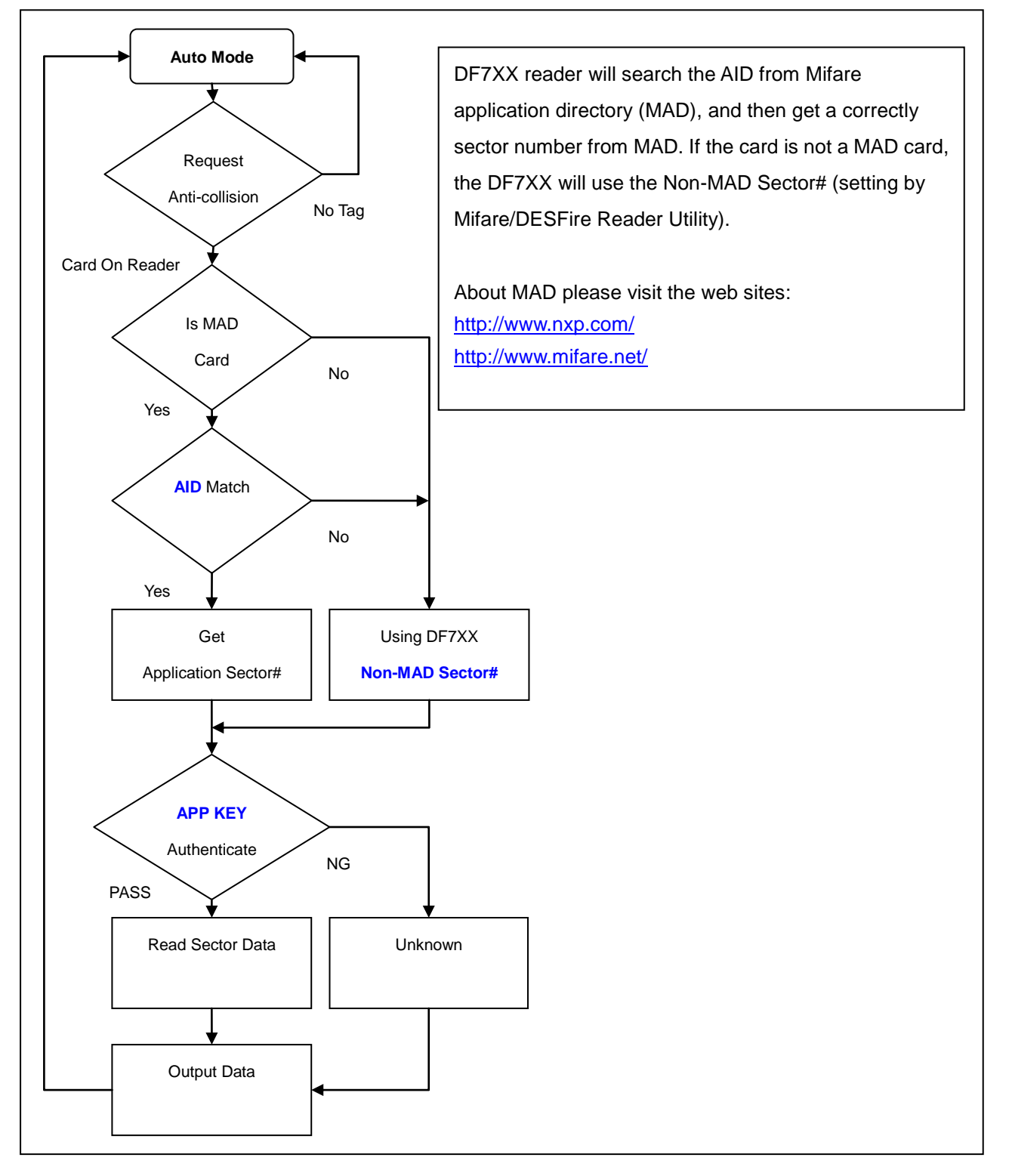

### <span id="page-6-0"></span>**1. 4 User-Data Format**

DF7XX will send out the data following the format as below, the user data length defined by the data-info. At Wiegand output format, the data output length is fixed (defined by number of bits), so the user data would be cut if longer than number of bits, or the user data would be appended with zero "0" if shorter than number of bits.

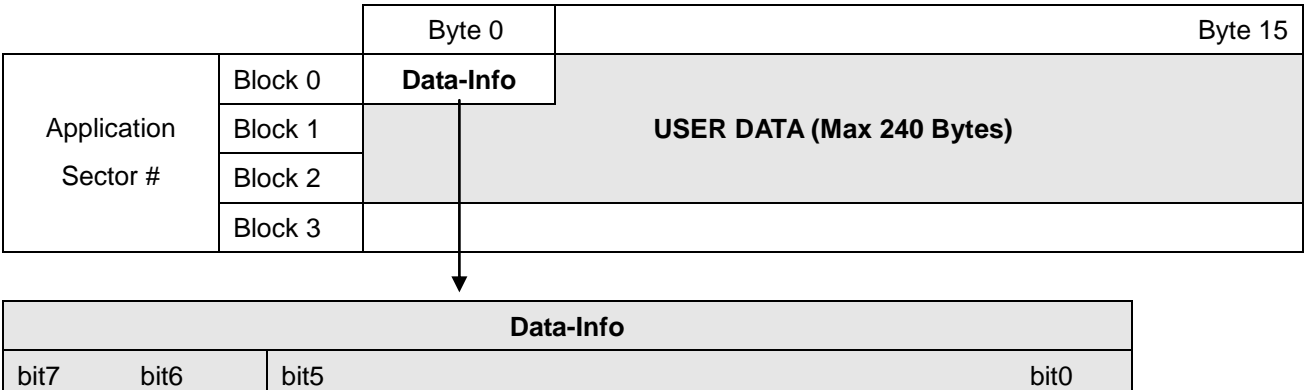

Data type is fixed with 11b which means "any other data" type of "Card Holder information" as MAD standard. And data length is including the data with ending zero "0", so the number of data byte sent by DF7XX is equal to data length with one less for RS232 output.

Example: If data length is 16, DF7XX only sends out 15 bytes for RS232 output.

Data Type (11b) | Data Length

## **2. Specification**

### <span id="page-7-1"></span><span id="page-7-0"></span>**2.1 Hardware Specification**

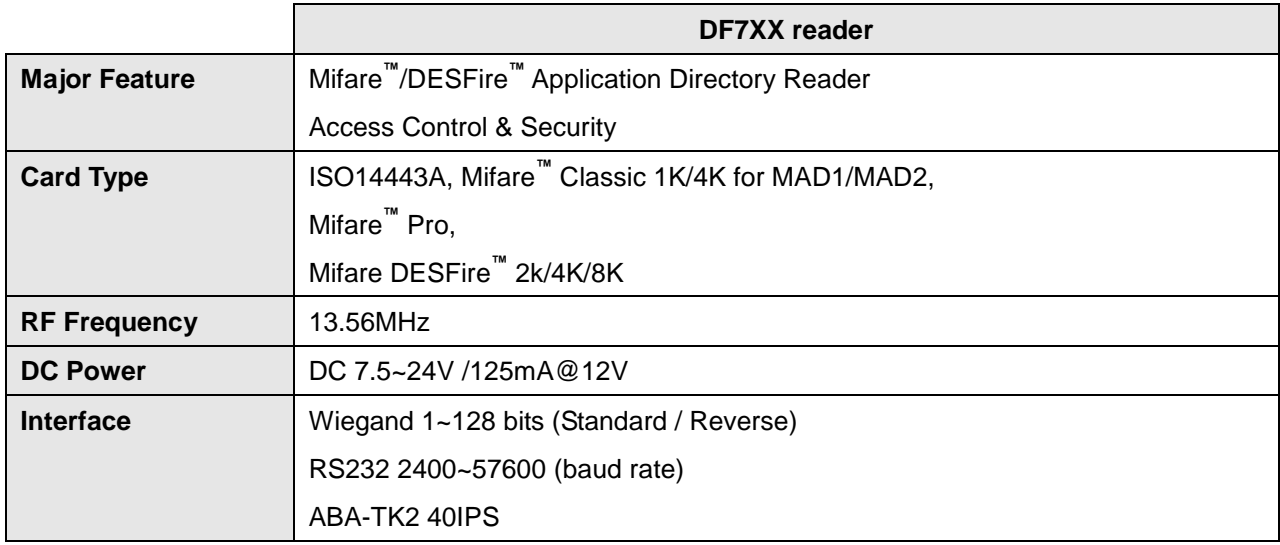

### <span id="page-7-2"></span>**2.2 Order Information**

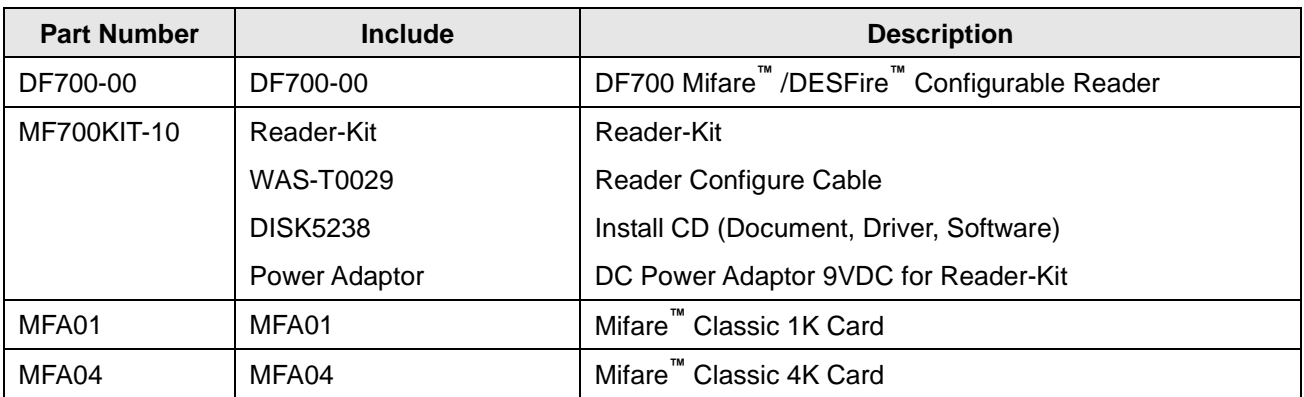

## **3. Preparation**

### <span id="page-8-1"></span><span id="page-8-0"></span>**3.1 Wires Assignment**

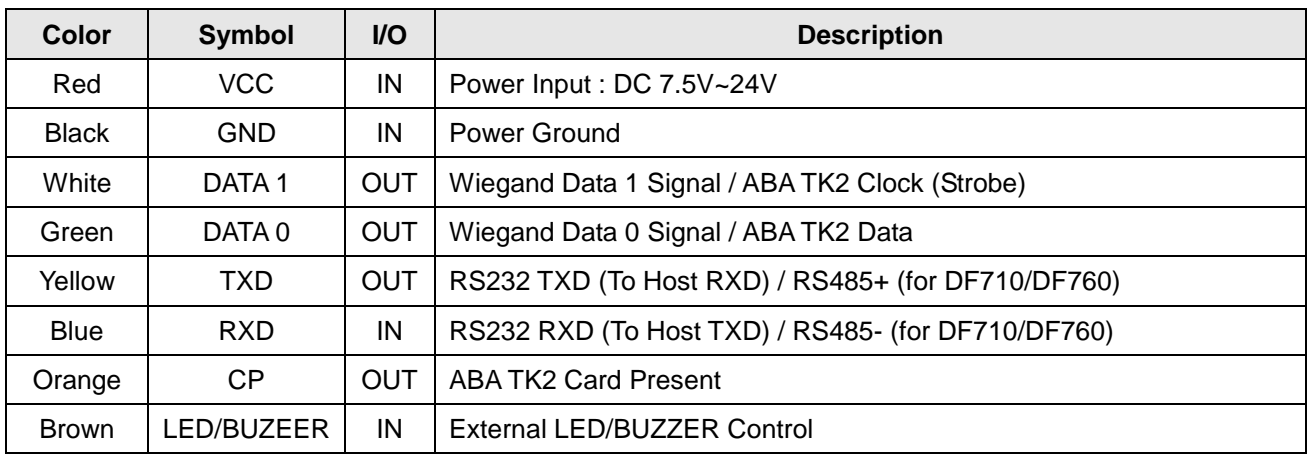

To configure DF7XX, you need to connect the reader to the reader-kit first below:

#### **DF700/DF750(K)**

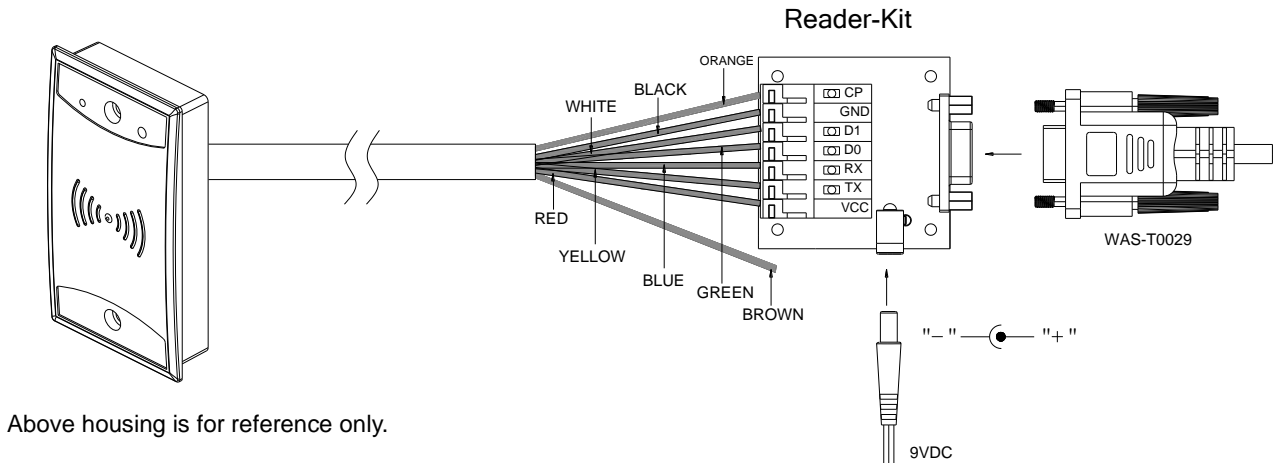

#### **DF710/DF760(K)**

The following is the example of using USB485A-00 with DF710/DF760(K).

Connect the reader's yellow wire (T+) and blue wire (T-) to RS485 converter. Connect RS485 converter to PC. (Using Promag™ USB485A-00 is recommended.)

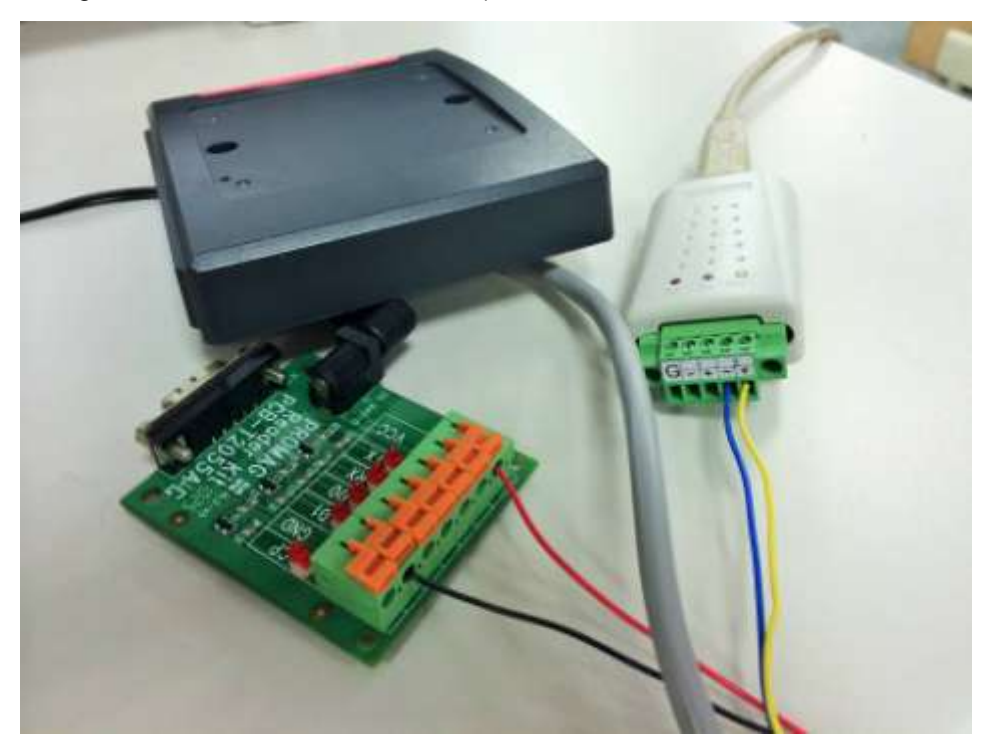

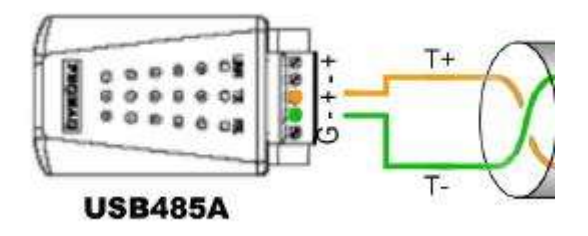

Note: Reader-kit and USB485A-00 are connection tool kit. They are optional items for purchasing.

### <span id="page-10-0"></span>**3.2 WebISP - Firmware Update Utility**

DF7XX also supports the ISP (In-System Program) function to upgrade the reader's firmware. Install WebISP (included in CD-ROM) in your Windows System first and follow the steps below. (You need to connect the reader to PC and power on the reader.)

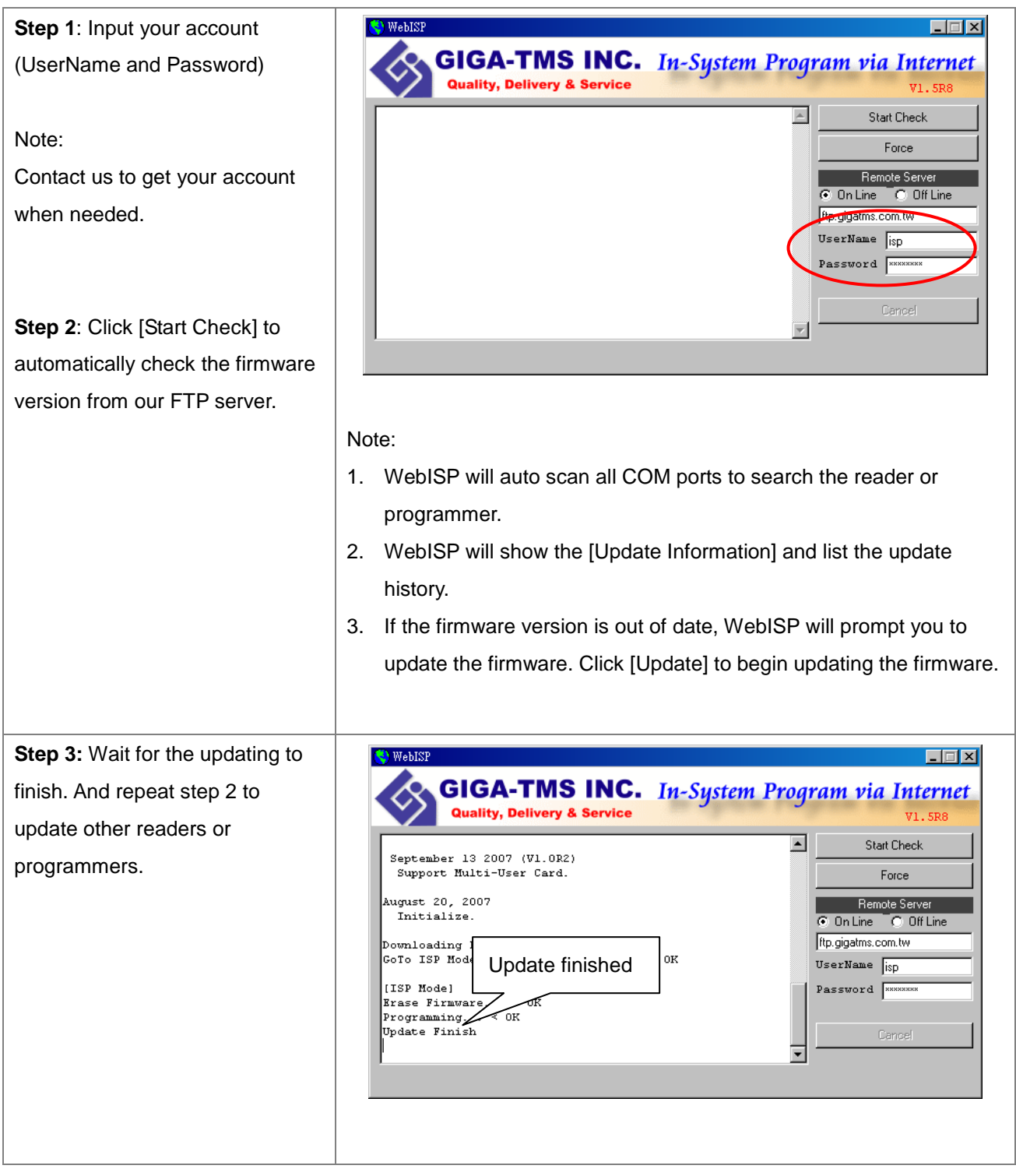

### <span id="page-11-0"></span>**3.3 Setting Reader**

Install Mifare/DesFire Reader Utility software (included in CD-ROM) in your PC, and connect the reader to PC. Please check the connection of PC-to-reader is correctly.

#### **1. Connection**

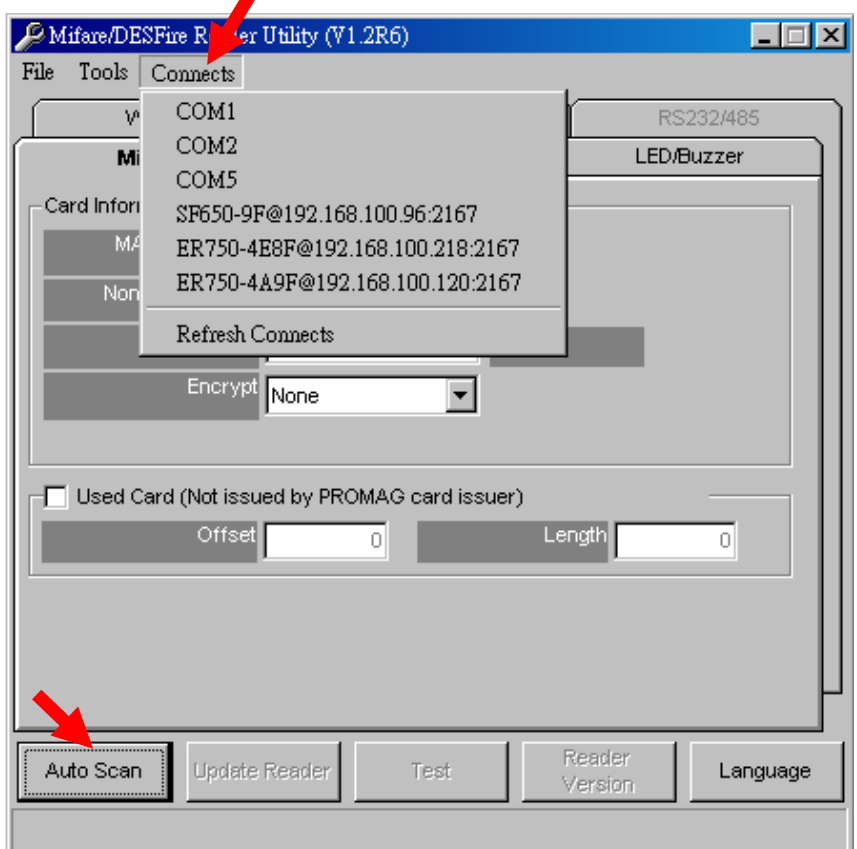

#### Method 1

Click [Auto Scan] to search all COM ports and to find the available device.

#### Method 2

Click [Connects] and choose the COM port to detect available device.

#### **2. Instruction**

#### <span id="page-12-0"></span>**Mifare Settings**

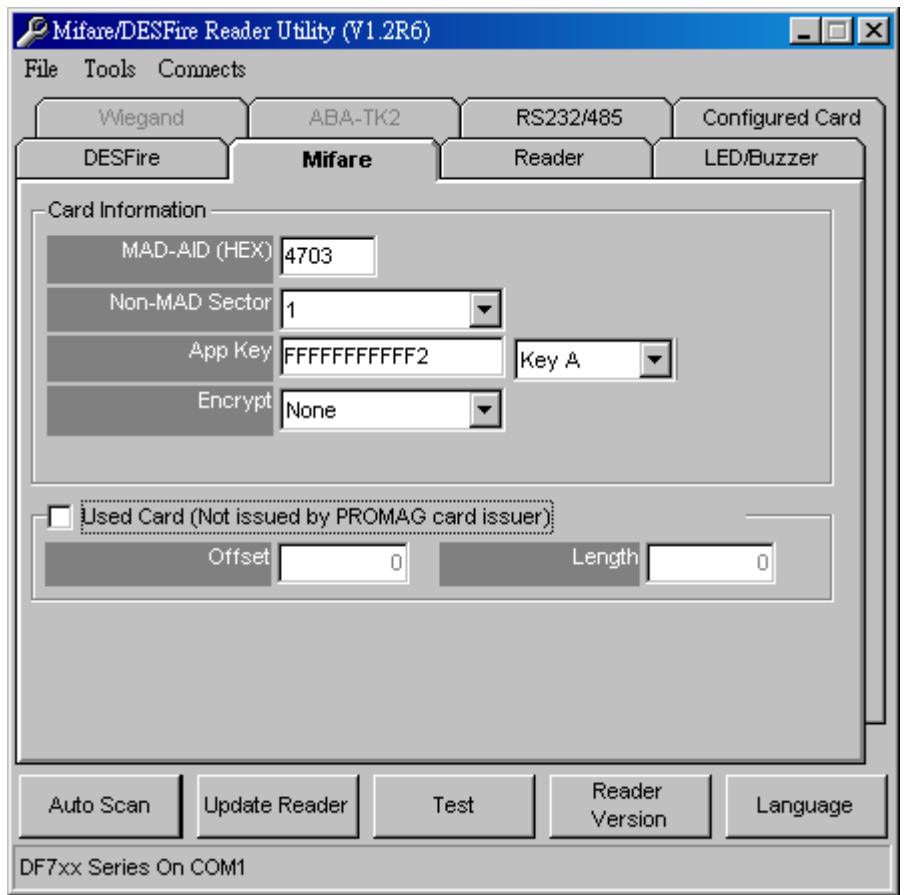

#### **MAD-AID (default=4703)**

MAD Application Identifier number is authorized and assigned by Mifare.net**™** upon the customer's request for registered Application Identifier in a Mifare application open system (AID:0000h~FFFFh).Or it is also possible for the user to define the AID himself for the application in user defined closed system without registering into MAD group. According to the AID, DF7XX can find and read the corresponding sector on the MAD card.

#### **App Key (KEY\_A) (default=FFFFFFFFFFFF)**

App Key must be the same as the KEY\_A of the card issued. This means DF7XX only can read the sector data on the card with the same KEY\_A.

#### **Encrypt (default=None)**

Fraud prevention, Select Encrypt Mode (None, Encrypt 1, Encrypt 2, Encrypt 3, Encrypt 4, Encrypt 5) to protect your card data. (Remark: Encrypt mode must work together with the same encrypt mode of "Mifare Card Issuer" software.)

#### **Used Card (Not issued by PROMAG Card Issuer)**

You have to indicate the data position in the card, when the card is not issued by "Mifare Card Issuer" software. And you must set the "Offset" (Max 255, and base from zero) from the beginning of sector and set your data "Length" (Max 240).

Example: If your card data is in the grey grid of sector, you have to set the "Offset" = 17, and set the "Length"= 20.

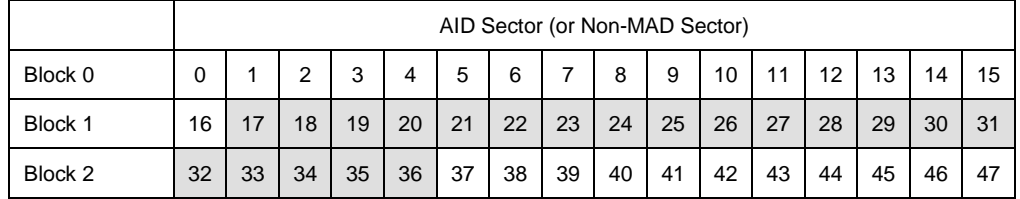

#### <span id="page-13-0"></span>**DESFire Settings**

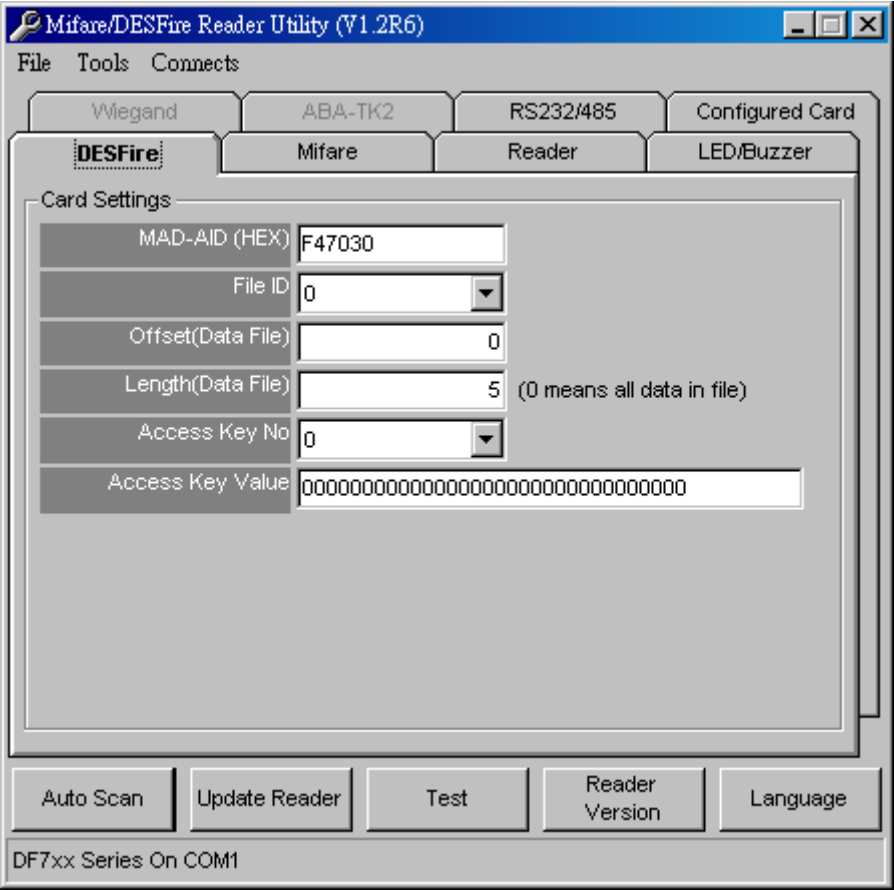

#### **MAD-AID (default=F47030)**

MAD Application Identifier number is authorized and assigned by Mifare.net**™** upon the customer's request for registered Application Identifier in a Mifare application open system (AID:000000h~FFFFFFh).Or it is also possible for the user to define the AID himself for the

application in user defined closed system without registering into MAD group. According to the AID, DF7XX can find and read the corresponding application on the card.

#### **File ID (default=0)**

File ID is 0~15. There are three file types. Data file, Value file and Record file. DF7XX will auto detect the type and output the data.

#### **Offset/Length (default=0 / 5)**

The Data file will depend on the value to output data. The Value file will be sent the value out. The Record file will be sent the latest record data.

#### **Access Key No/Value (default=0 / 00000000000000000000000000000000)**

Key must be the same as the Read or Read/Write KEY of the card issued. This means DF7XX only can read the data on the card with the same key.

 $\Rightarrow$  DF App Admin Key (KeyNo=0)

#### <span id="page-14-0"></span>**Reader Settings**

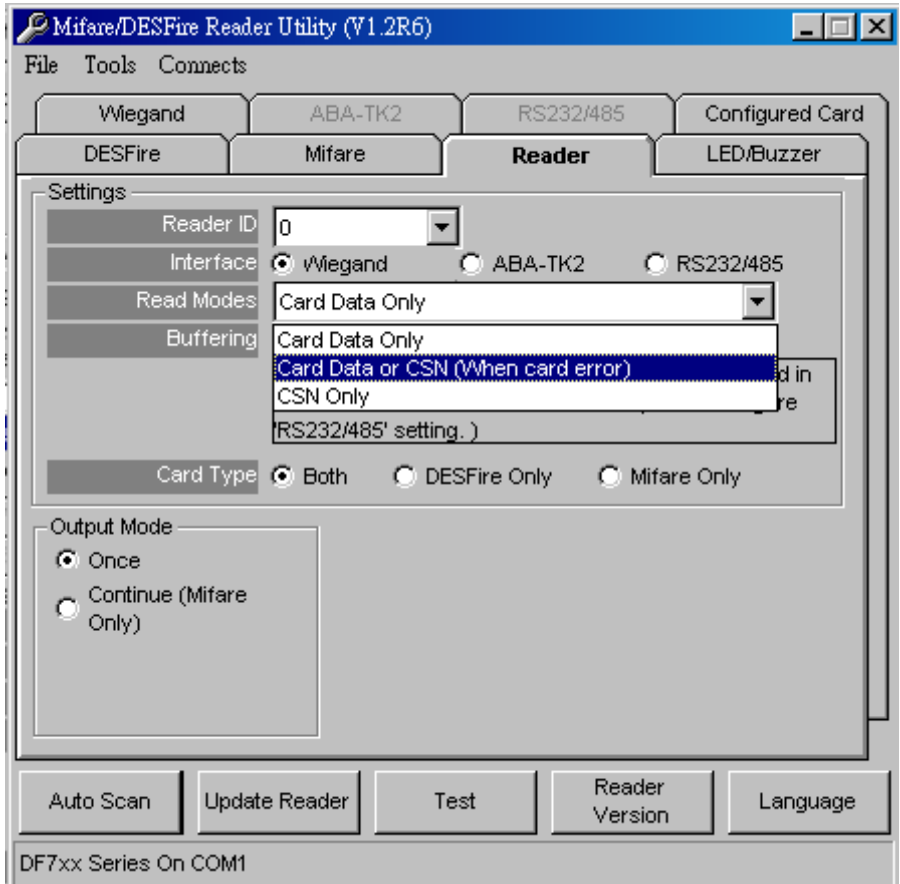

#### **Reader ID (default=0)**

DF7XX ID for multi link application. (ID: 0~63)

#### **Interface (default=Wiegand)**

DF7XX can be set as Wiegand, RS232 or ABA-TK2 output.

#### **Read Modes (default=Card Data Only)**

- **Card Data Only** Read card sector data only. If any error occurs (ex: App. key incorrect.), the reader will represent "Card Invalid" status.
- **Card Data or CSN** Read card sector data. When any error occurs (ex: App. key incorrect.), the reader will output "CSN".
- **CSN Only** Read card CSN (card ID) only.

#### **Output Modes (default=Once)**

- **Once** Read card sector data only. If any error occurs (ex: App. key incorrect.), the reader will represent "Card Invalid" status.
- **Continue** Keeping sending data (or CSN) to host till card remove. Only for Mifare card.

#### <span id="page-15-0"></span>**Input Settings - Input Mode and Key Pad Settings**

Input Settings allows you to choose using (1) Card, (2) PIN or (3) Card then PIN to present your ID.

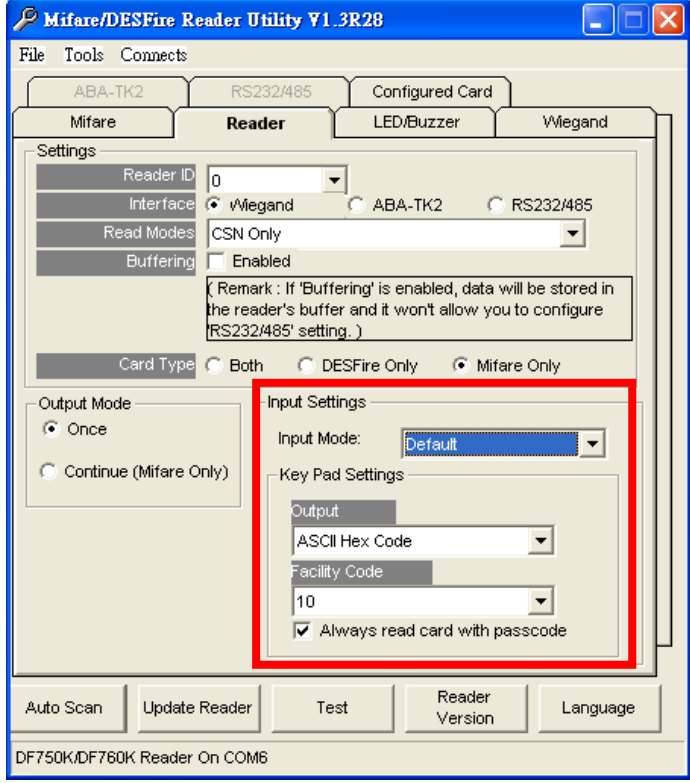

#### **Input Mode**

Select how user will present his/her ID.

- **Default** User can use Card, Enter PIN number or both to present his/her ID.
- **PIN Only** User can only Enter PIN number to present his/her ID.
- **Card with passcode** User can only use Card which must register passcode to present his/her ID. If the presented card that doesn't contain the passcode, then the reader will refuse to access it and will sound an error beep.
- **Card without passcode** User can only use Card which must not register passcode to present his/her ID. If the presented card that contain the passcode, and then the reader will refuse to access it and will sound an error beep.

#### **Key Pad Settings**

**Output (default=Wiegand 8Bits)** 

**Wiegand 4, 6, 8** Send Wiegand signal pre key pressing.

**ASCII Hex Code** Send ASCII code pre key pressing.

**Buffering (Decimal)** Press 0~65535 numbers and press "#" to send decimal numbers. ("\*" to cancel.)

**Buffering (BCD)** Press 0~ 99999999 numbers and press "#" to send BCD numbers. ("\*" to cancel.)

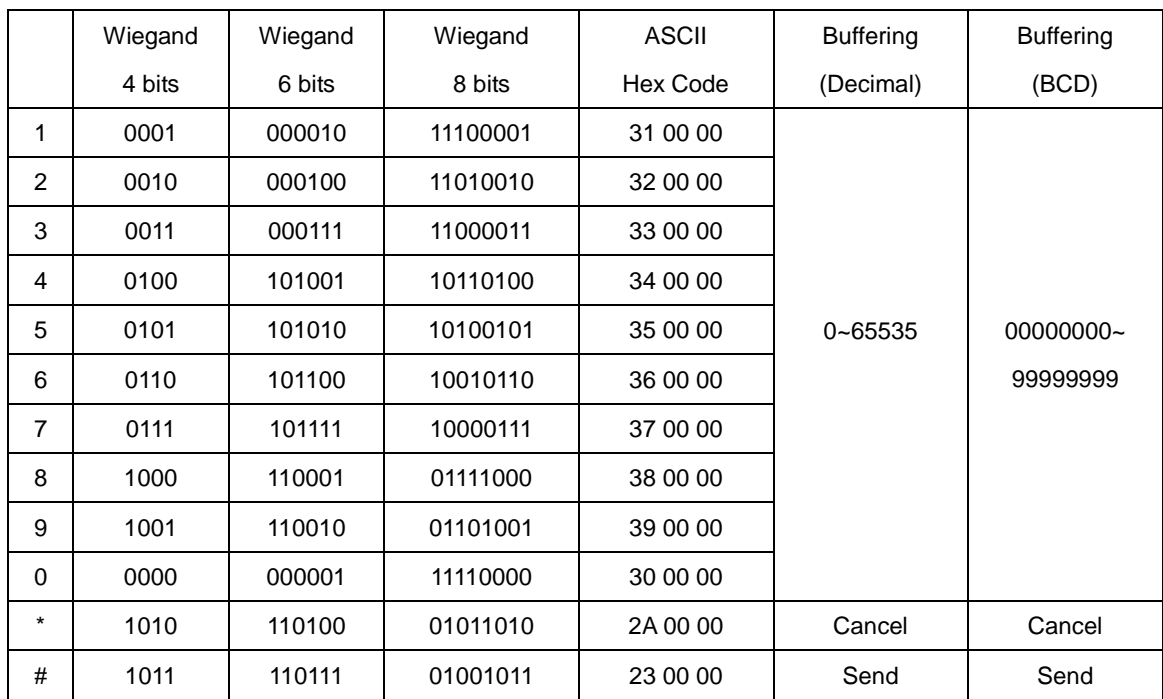

Remark: Please refer to ANNEX J. for simply output examples.

#### **Facility Code**

Facility Code is placed in the first two bytes of output PIN data. Following is an example (without

any package settings, such as header, trailer etc.) that the Facility Code is set to 12 (0x0C). Once the Facility is set, the output length of PIN data will fixed to 10.

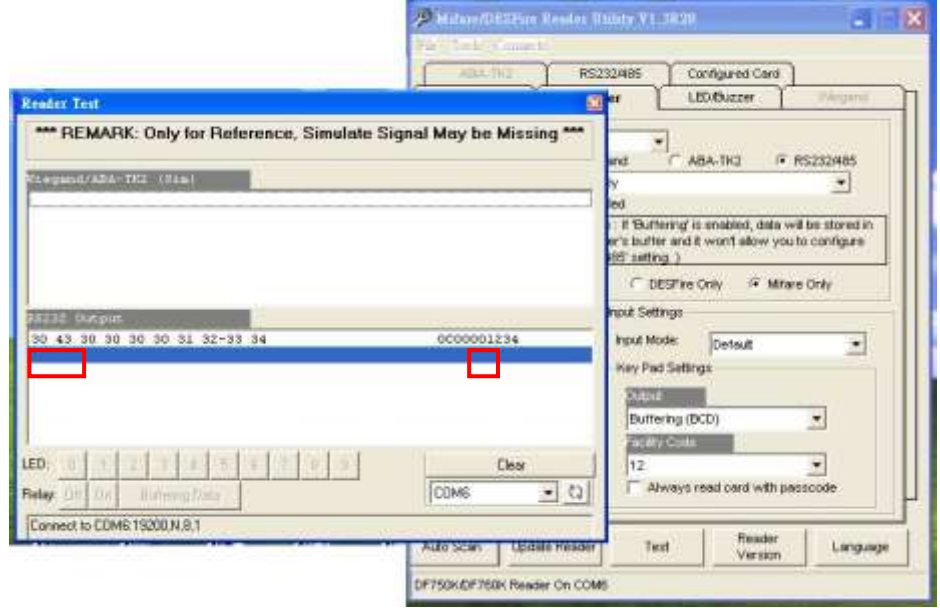

#### **Always read card with passcode selection box**

When you select the **Input Mode** to **Default**, you can choose to access the card with passcode registered or not. If you select this setting, then only the card with passcode registered can be read. Once reader read the card and then will require user to enter the PIN number, if match the passcode, the reader will output the card data (or CSN).If you don't select this setting, then present the card without passcode registered, reader will output the card data (or CSN) without requiring user to enter PIN.

Note: The **passcode** can be registered to card by using Card Issuer program with PCR310/320 reader (see the following **PIN Code** field).

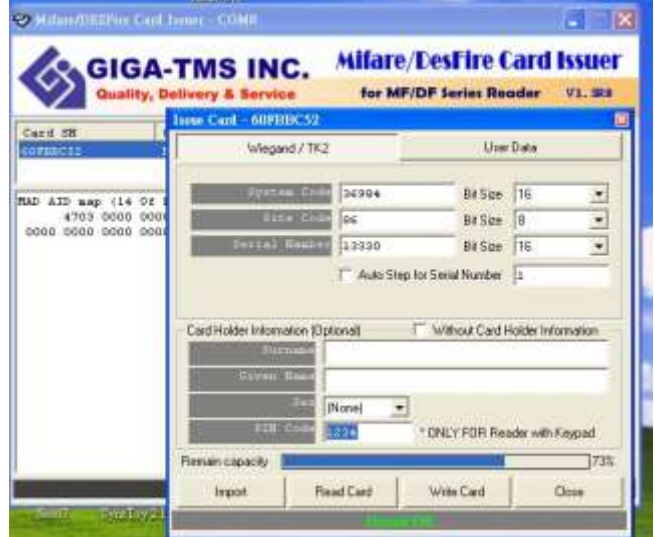

#### <span id="page-18-0"></span>**LED / Buzzer Settings**

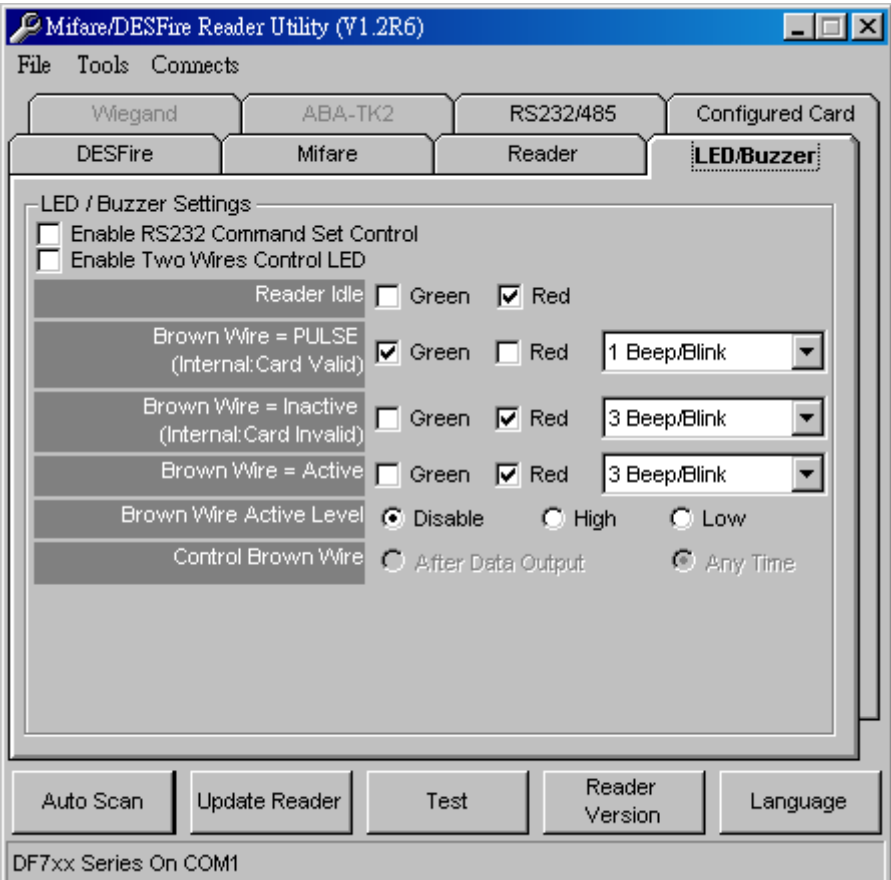

DF7XX supports LED/Alarm configure. Set the LED/Buzzer to indicate the system status for end-user.

#### **Enable RS232 Command Set Control**

Enable this setting if you need to control LED/Buzzer by software command set.

**Note**: This function is only available for the RS232 communication settings are (19200, N, 8, 1).

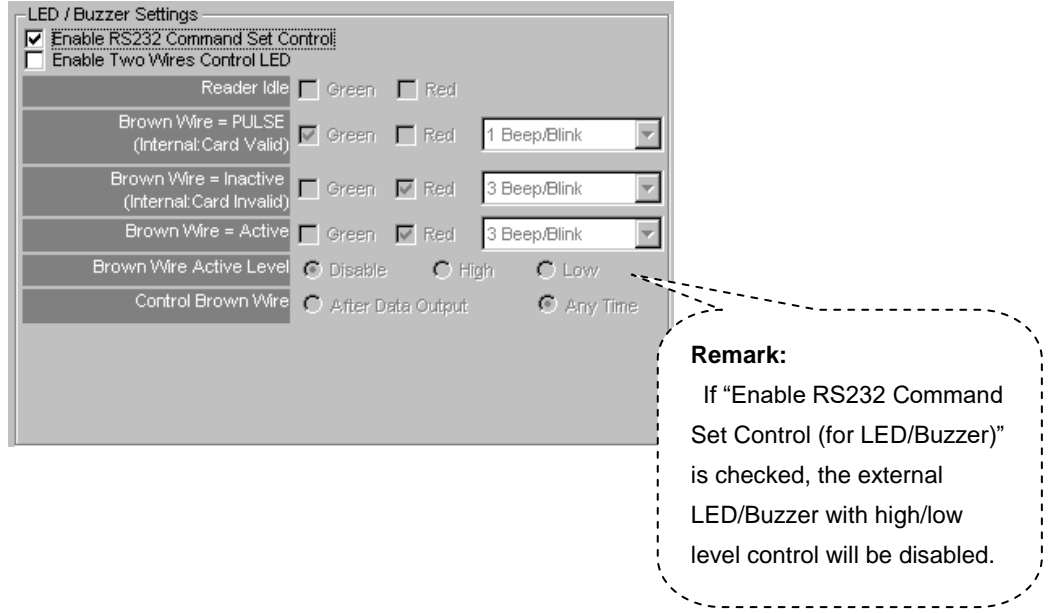

#### RS232 LED/Buzzer command set frame

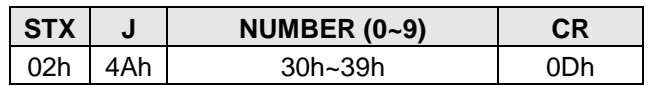

#### Command Table

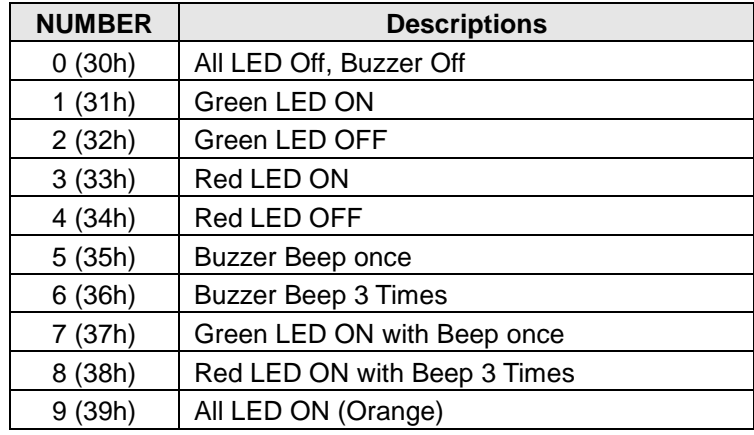

### **Enable Two Wires Control LED (Only for Promag™ reader of baud rate=19200, n, 8, 1)**

Set up the "Brown Wire Active Level", and Brown wire and Orange wire will follow the setting. Example: "Brown Wire Active Level"=High; Green light on when brown wire level was high. The red LED light on when orange wire level high. When both wire change level high at the same time, it will both light on without beep.

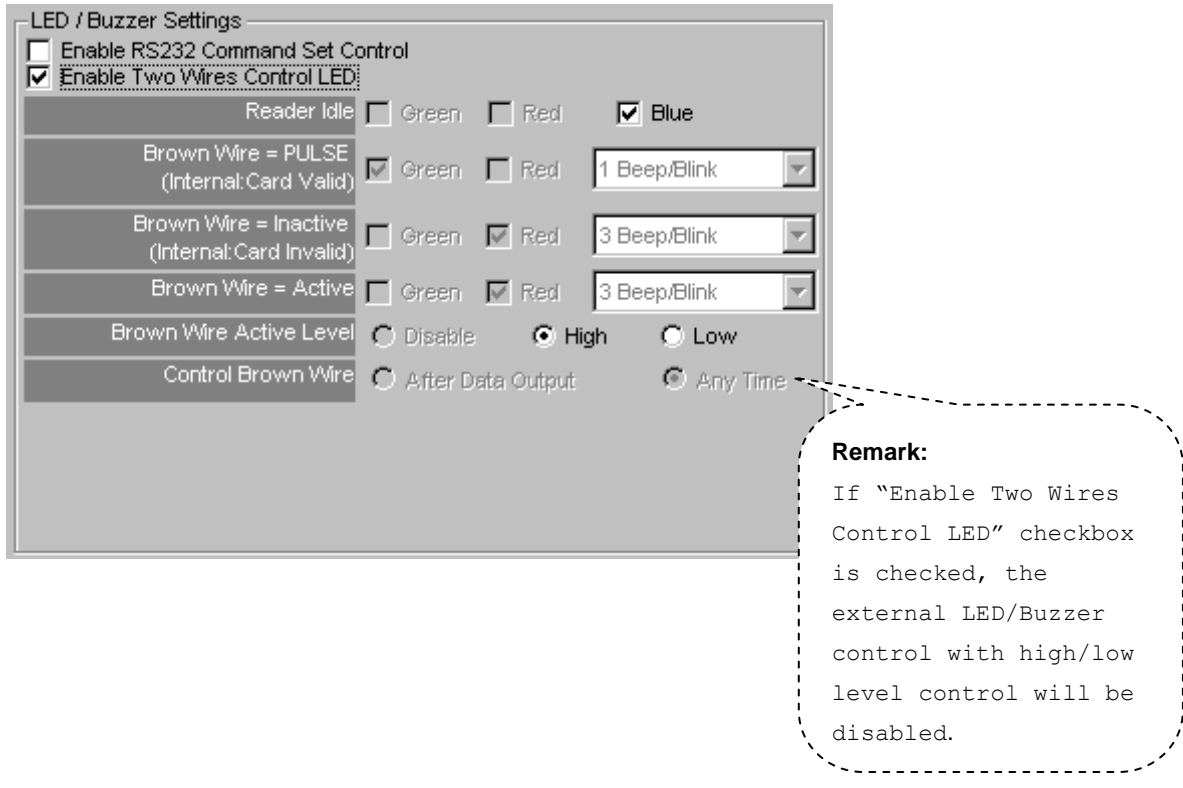

#### **Read Idle**

Show LED color after power on or idle state.

#### **Brown Wire = PULSE (Internal: Card is Valid)**

Show LED color and beeps to indicate the end-user when brown wire inputted pulse signal, or card was passed by reader.

Remark: This setting is enabled when "Brown Wire Active Level" is "Disable".

#### **Brown Wire = Inactive (Internal: Card is Invalid)**

Show LED color and beeps to indicate the end-user when brown wire inputted GND signal, or card was failed by reader.

#### **Brown Wire = Active**

Show LED color and beeps to indicate the end-user that brown wire inputted the active level signal from host.

Remark: This setting is enabled when "Brown Wire Active Level" is not "Disable".

#### **Brown Wire Active Level (default=Disable)**

Set brown wire active level condition with host status.

- **Disable** Disable the brown wire. The LED/buzzer is controlled by settings.
- **High** Brown wire active state is in high logic, normal state is in low logic (normal open).
- **Low** Brown wire active state is in low logic, normal state is in high logic (normal closed).

Remark: If setting Active Low, you may have to connect the brown wire to a pull-up resistor (1K~10K) with 5VDC.

#### **Control Brown wire**

- **After Data Output** The brown wire will be enabling after finished output the card data or CSN.
- **Any Time** The brown wire enabled in any time.

Note:LED/Buzzer can be controlled by the externally high/low level controller also. (See Annex E.)

#### **Brightness**

Change value to brighten or darken LED. More high and more brighten.

#### <span id="page-21-0"></span>**Wiegand Settings**

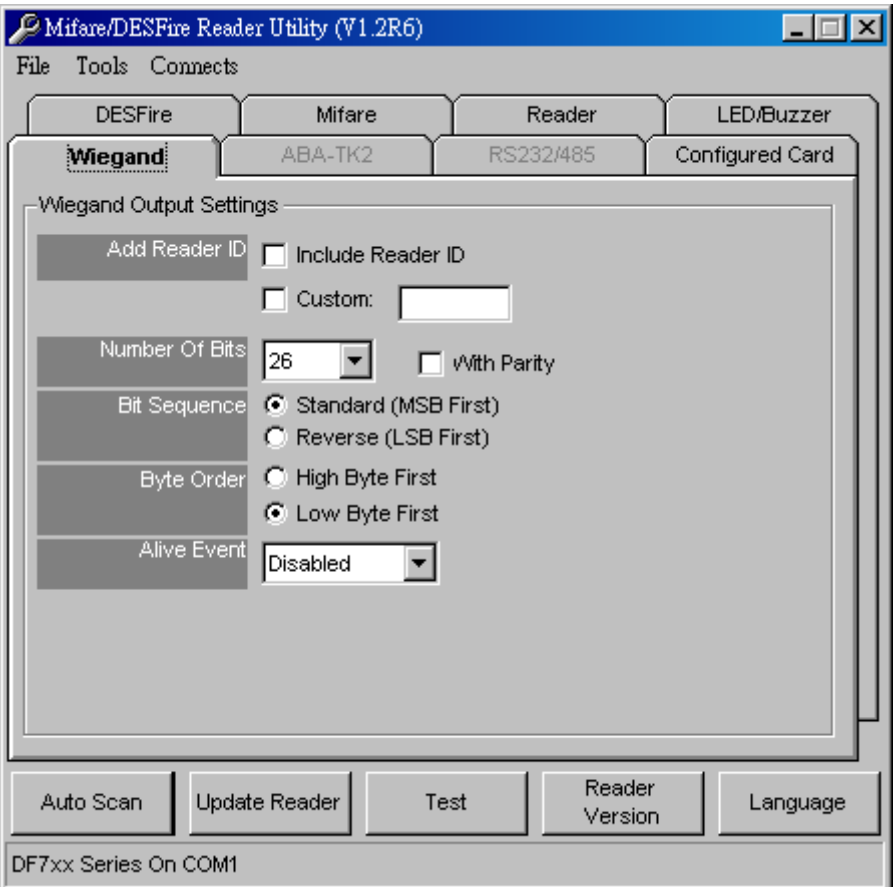

#### **Add Reader ID (default=Disable)**

Set Wiegand output data to include the Reader ID when it is checked.

#### **Custom Premable (default=Disable)**

Set the Wiegand output data to include premable code when it is enabled. This code only combines with CSN output.

#### **Number of Bits (default=26)**

Set the Wiegand output type you want to meet your host (or terminal). It can be 1 to 128.

#### **With parity (default=Enable)**

Set data with or without parity bit. If this is enabled, it will automatically add parity bit when sending output data.

#### **Bit Sequence (default=Standard)**

Set the Wiegand output data sequence, and it can be a standard data sequence (MSB first) or a reverse data sequence (LSB first).

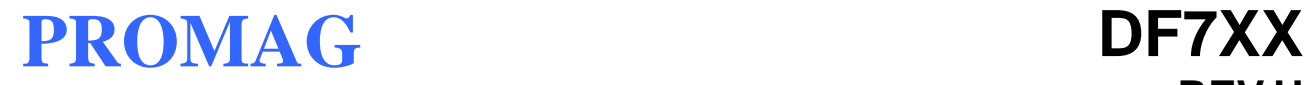

#### **Byte Order (default=High Byte First)**

Set the Wiegand output data byte order, and it can be high byte first or low byte first.

**Alive Event** is reserved.

#### <span id="page-22-0"></span>**ABA-TK2 Settings**

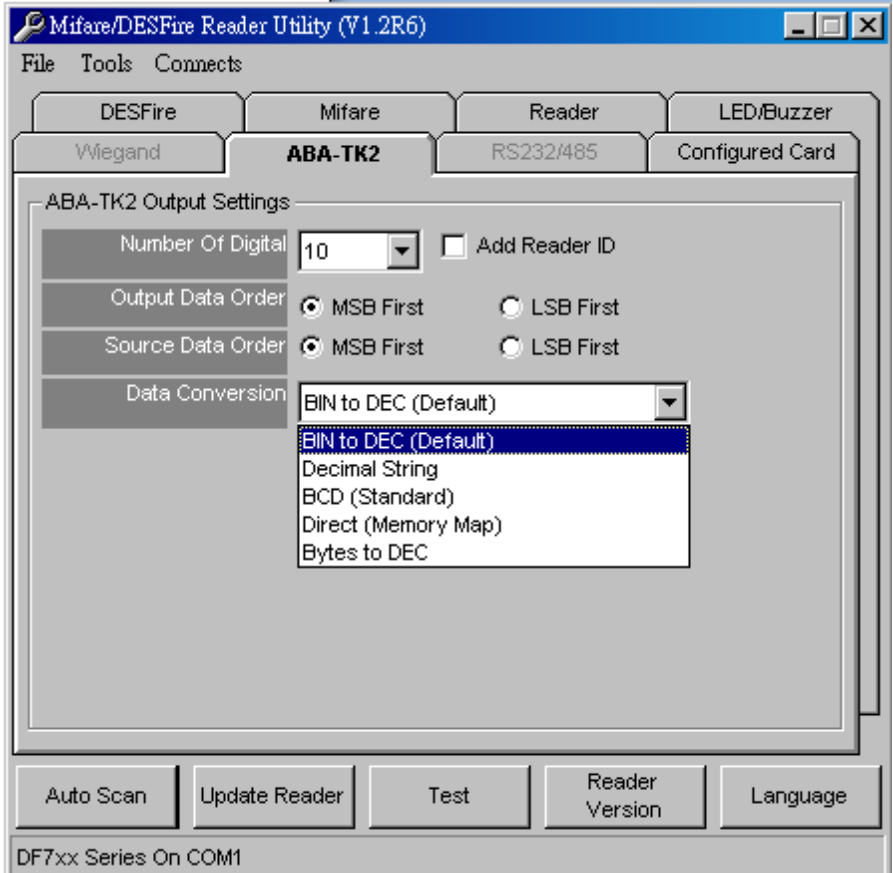

#### **Number of Digital (default=10)**

Set the number of digital codes for TK2 output.

#### **Add Reader ID (default=Disable)**

Add Reader ID into TK2 data.

#### **Output Data Order (default=MSB First)**

Set the TK2 data sequence order.

#### **Data Conversion (default=BIN to DEC)**

Select card data format to convert.

- BIN to DEC (the card is issued by Mifare Card Issuer.)
- Decimal String (ex. "123456")
- BCD
- **Direct (Memory Map)**
- Byte to DEC

#### <span id="page-23-0"></span>**RS232/485 Output Settings**

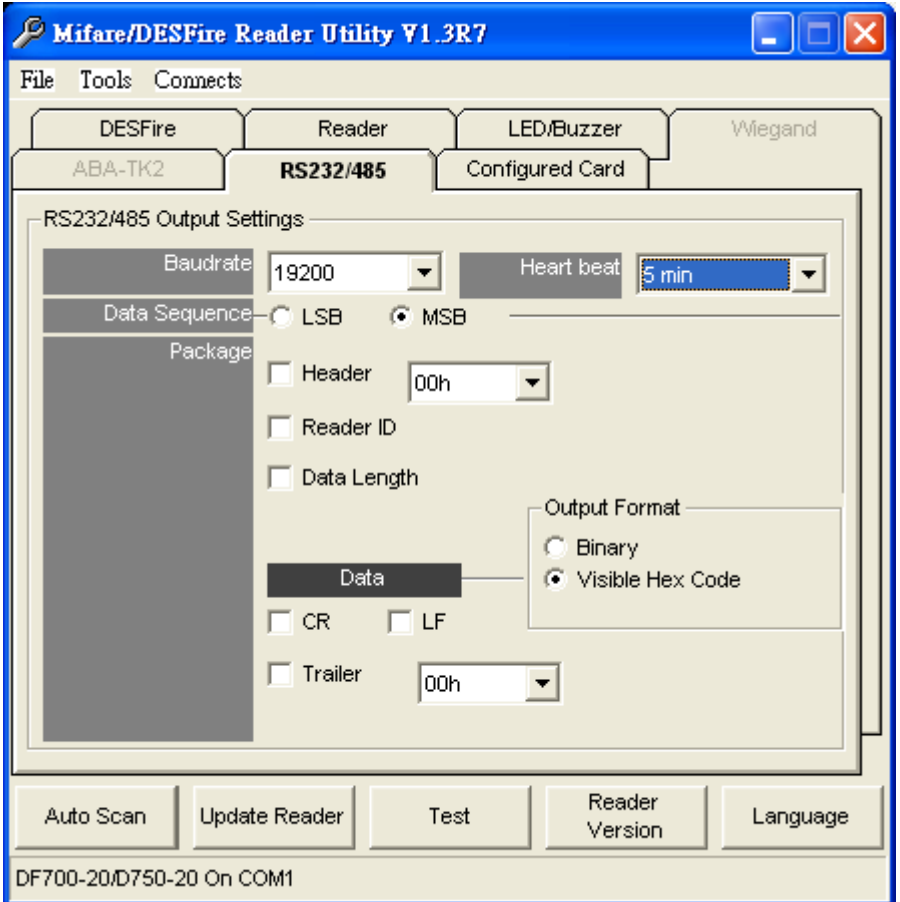

#### **Baud rate (default=9600)**

The working range can be set from 2400 to 57600 (depends on the device).

#### <span id="page-23-1"></span>**Heart beat (default=disabled)**

Click to select the interval time of periodically sending the heart beat data to host via RS232/485 interface. The heart beat data format is: *'E' + 'H' + Device Serial Number.*

#### Example

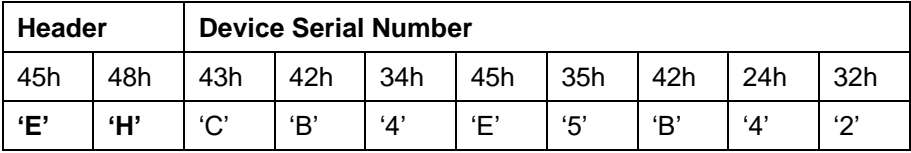

If you want an end character in the end of the heart beat data, for example CR, then you can select

**CR** box in **Package** group then update to reader.

The interval of sending heart beat data can be:

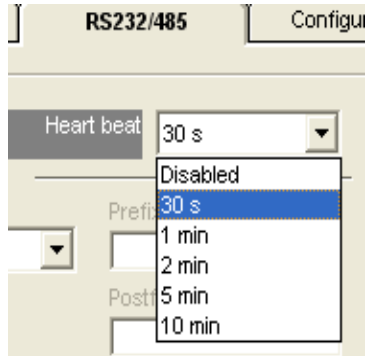

#### **Data Sequence (default=MSB first)**

The output data sequence order can be set to "LSB" first or "MSB" first.

#### **Package (default=Header (02h) + CR + LF + Trailer (03h))**

To set a packet which includes the "Header", "Reader ID", "Data Length", "CR", "LF" and "Trailer". (Header: 00h~FFh, Trailer: 00h~FFh).

#### **Output Format (default=Hex String)**

The output format can be "Binary" or "Hex String".

Note

(1) Wiegand output data packet with Reader ID

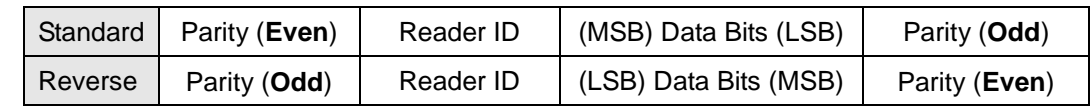

(2) RS232/RS485 output data packet with Header, Reader ID and Trailer

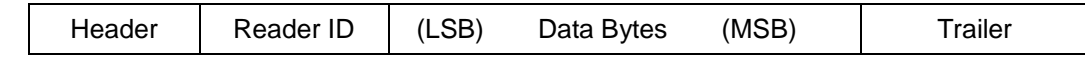

#### (3) ABA-TK2 with Reader ID

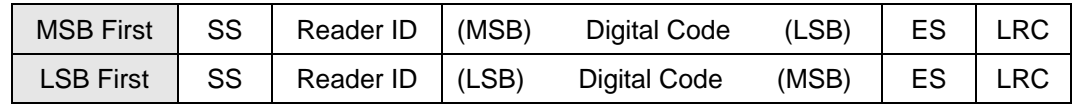

Remark: The reader's all configuration items are write only, so any user cannot read the configuration items from the reader to get the App Key, this is very important to protect your App Key and all configuration items.

#### <span id="page-25-0"></span>**Configured Card**

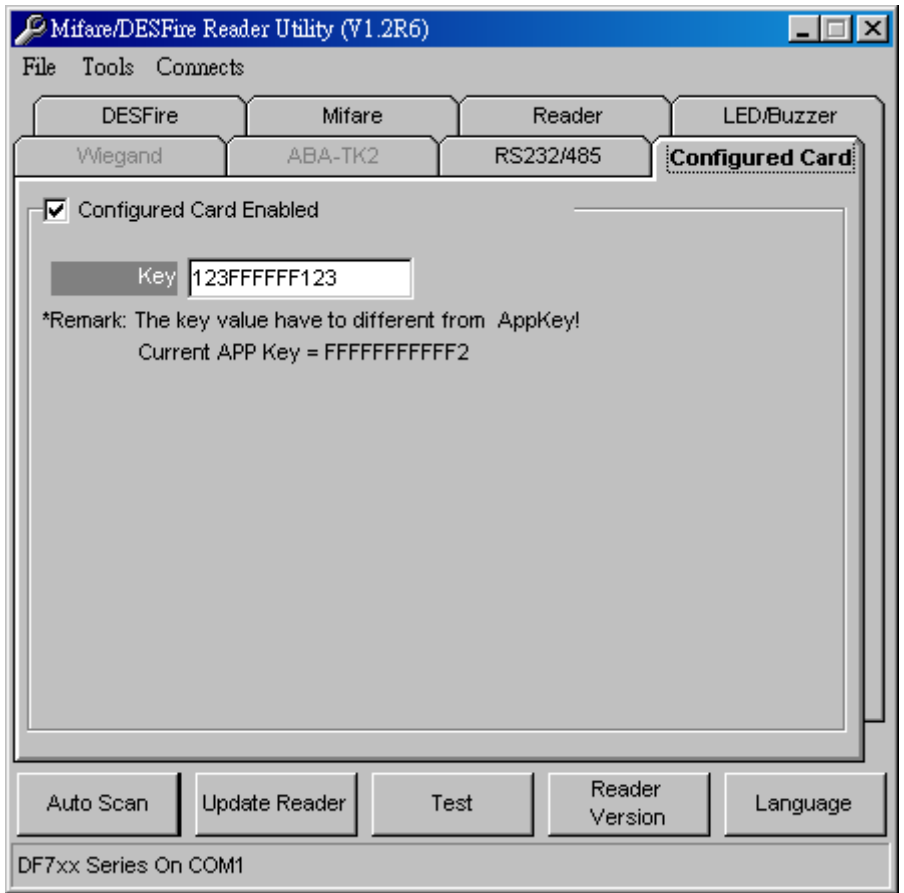

#### **Configured Card Enabled (default=Enable)**

Can allow your reader change configuration by Mifare Card.

#### **Key (default=000000000000)**

Is the Mifare Key A for allowed the configured card.

### <span id="page-26-0"></span>**3.4 Make a Configured Card**

DF7XX supports updating the reader by reading Configured Card. This function is specially using when stand alone system. The following steps guide you how to make a configured card.

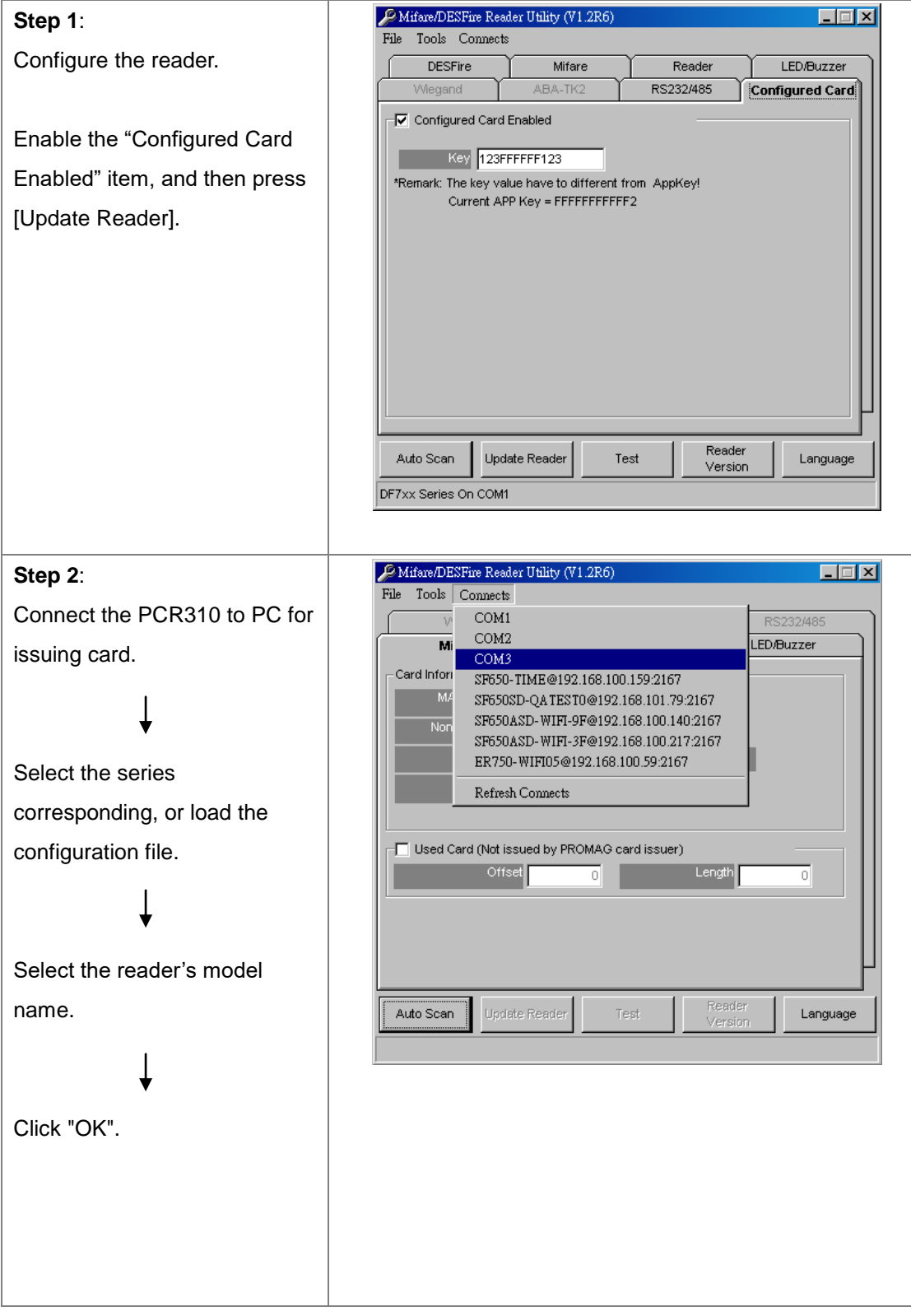

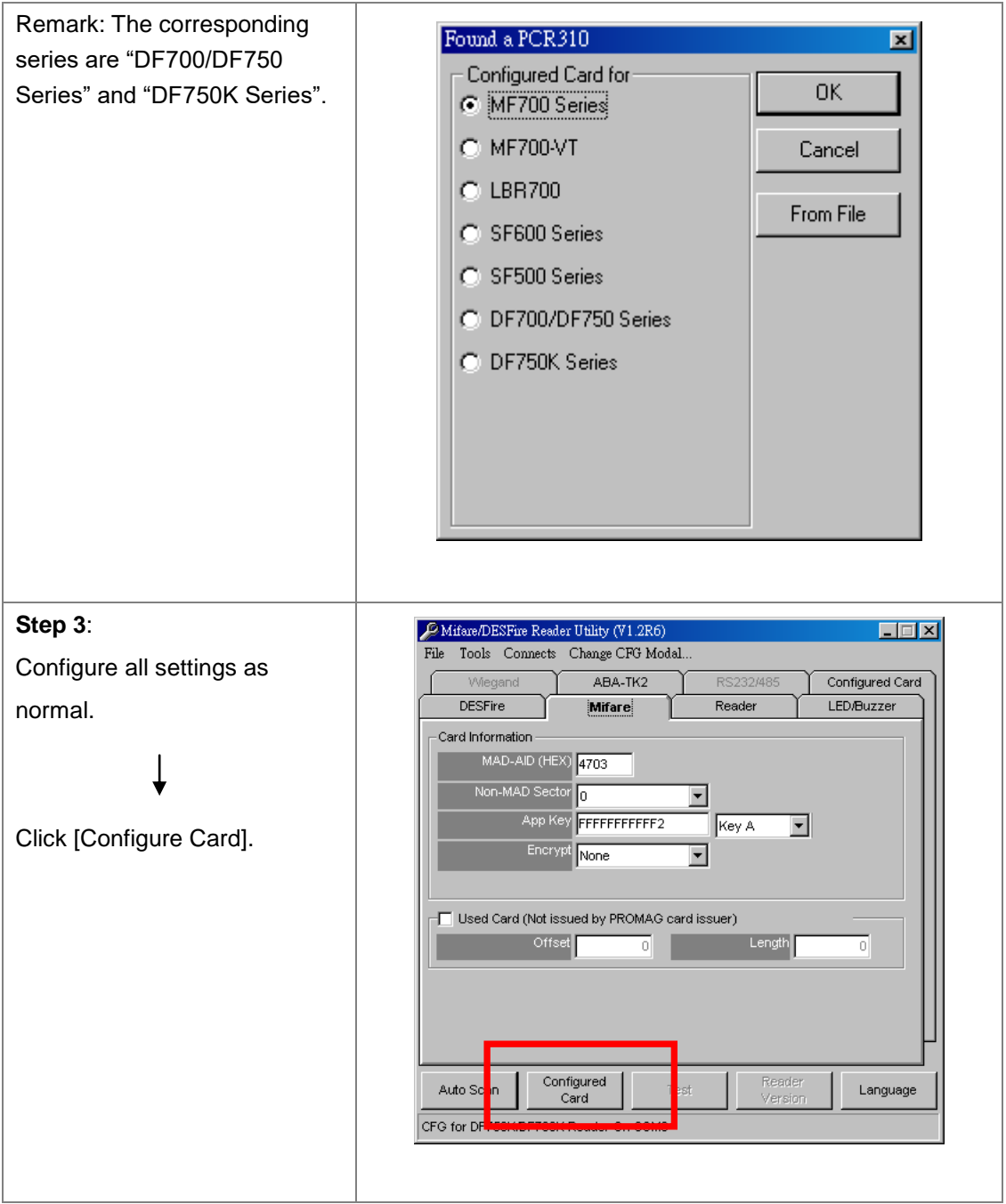

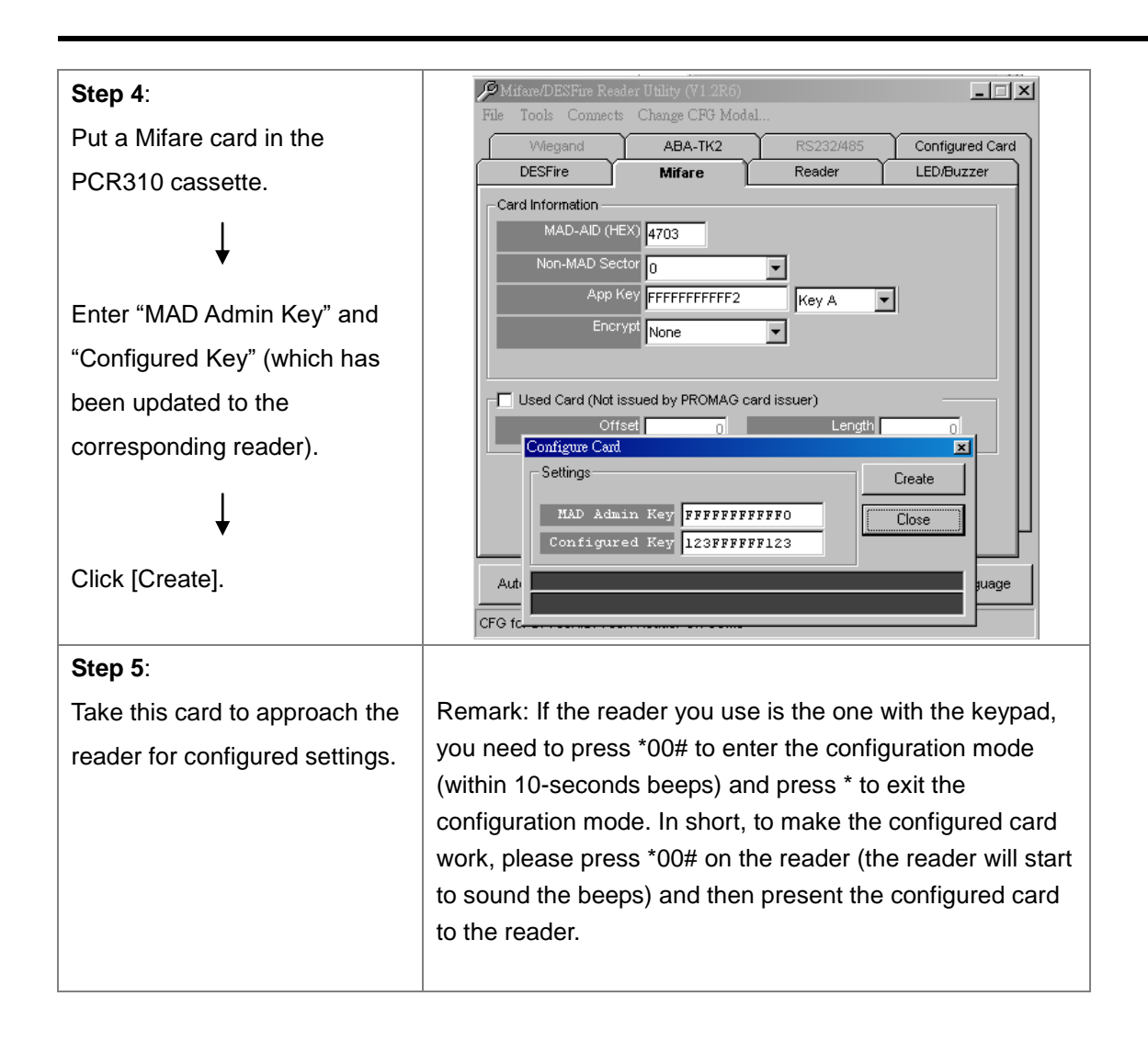

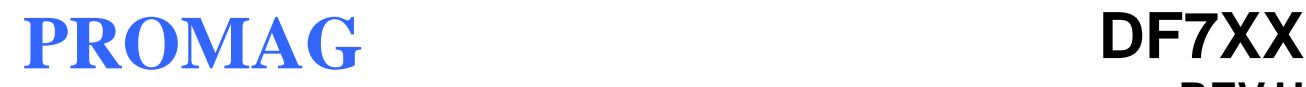

### **4. Data Output**

### <span id="page-29-1"></span><span id="page-29-0"></span>**4.1 Reader Test**

After reader's configurations have been updated success, you can use [Test] function to check reader's configurations have been correctly stored.

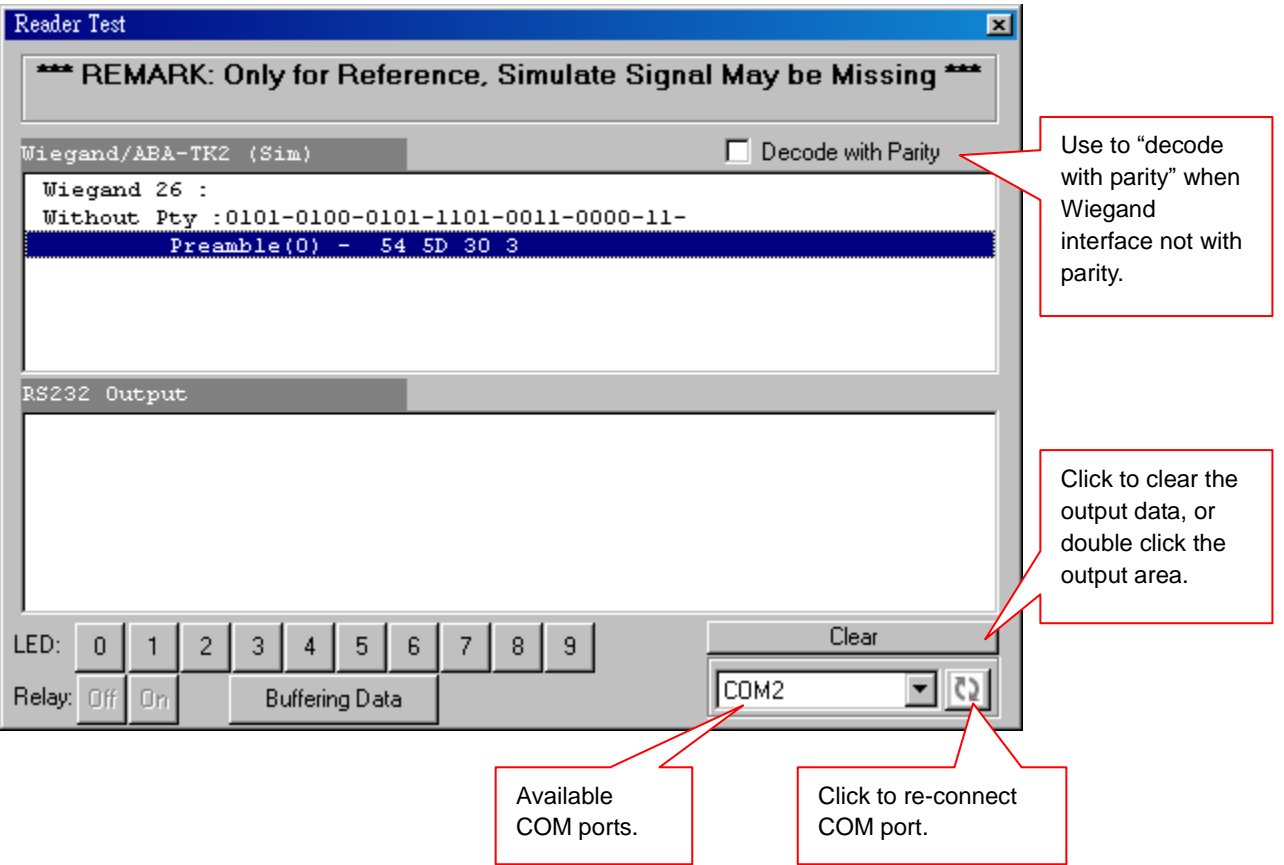

#### **LED [0]~[9] (default=Disable)**

Manually to control LED/buzzer by commands [0]~[9]. Enable this by "Enable RS232 Command Set Control".

#### **Buffering (default=Disable)**

Manually to control data output timing by the command [Buffering Data]. Enable this by "Buffering" Enabled.

#### **Relay (default=Disable)**

Not available for DF7XX.

### <span id="page-30-0"></span>**4.2 Test Read Card After Updating**

The following steps guide you how to test read card.

- 1. After set configurations in the Reader Utility software, you can click [Update Reader] to update the currently configurations to the reader.
- 2. Or, click [Test] to update configurations and verify output data.
- 3. Take an issued Mifare card and approach it to the reader, You can see the output data on "Reader Test" window.

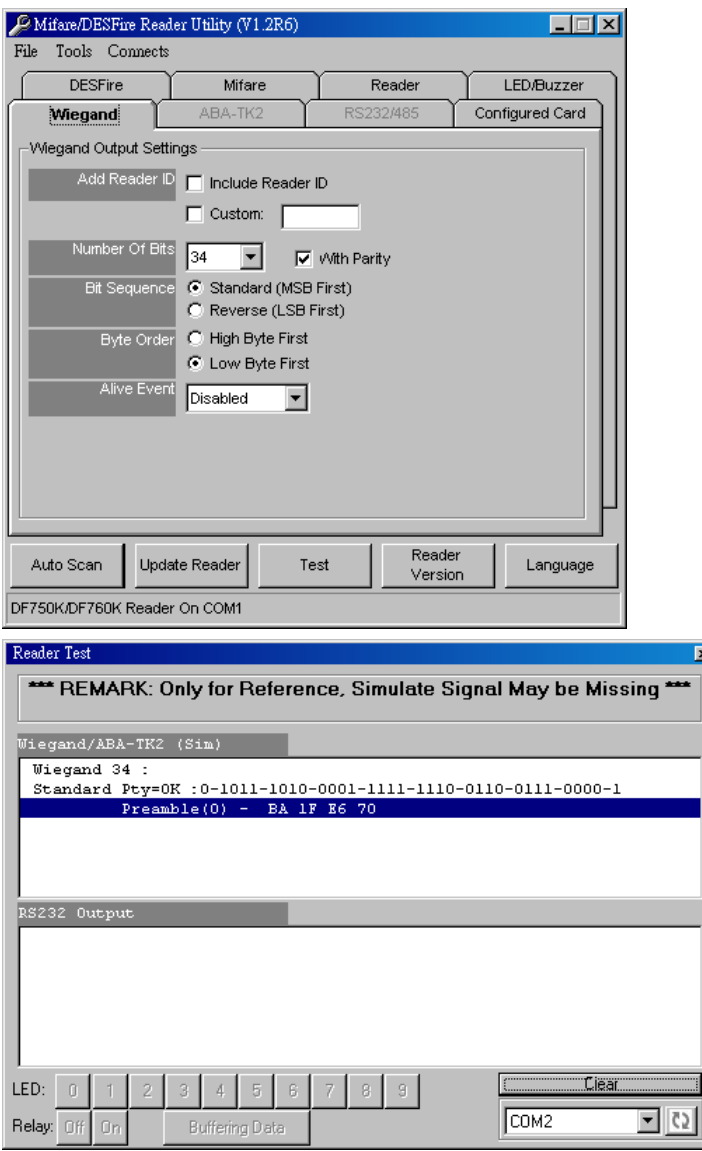

#### Example: Wiegand 34 bits output data with Standard bit sequence

Remark: (1) When using reader-kit to test Wiegand (or TK2) signal, this test may be failed if the processor of computer is too slow. (2) When using reader-kit to test Wiegand (or TK2) signal, you need to connect to the physical COM port.

### <span id="page-31-0"></span>**4.3 Test Key Pad After Updating**

#### <span id="page-31-1"></span>**4.3.1 Simply Output "1234" – RS232 Interface**

#### **RS232 interface – Settings**

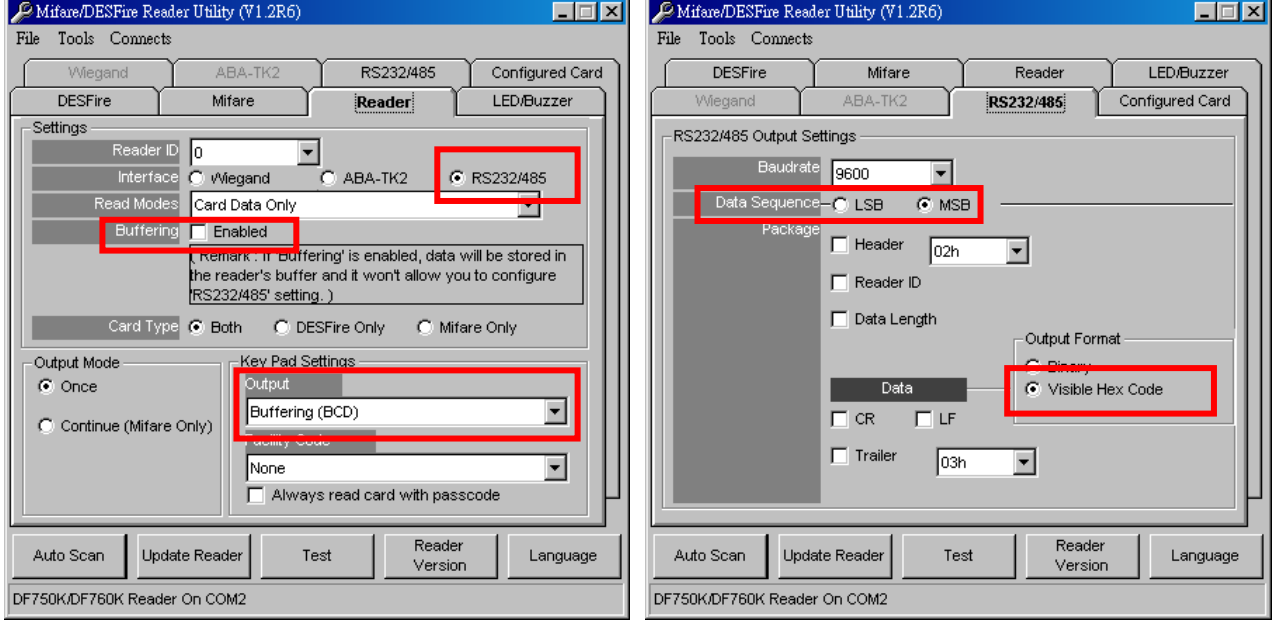

#### **RS232 interface – Output: Press "1234" + "#"**

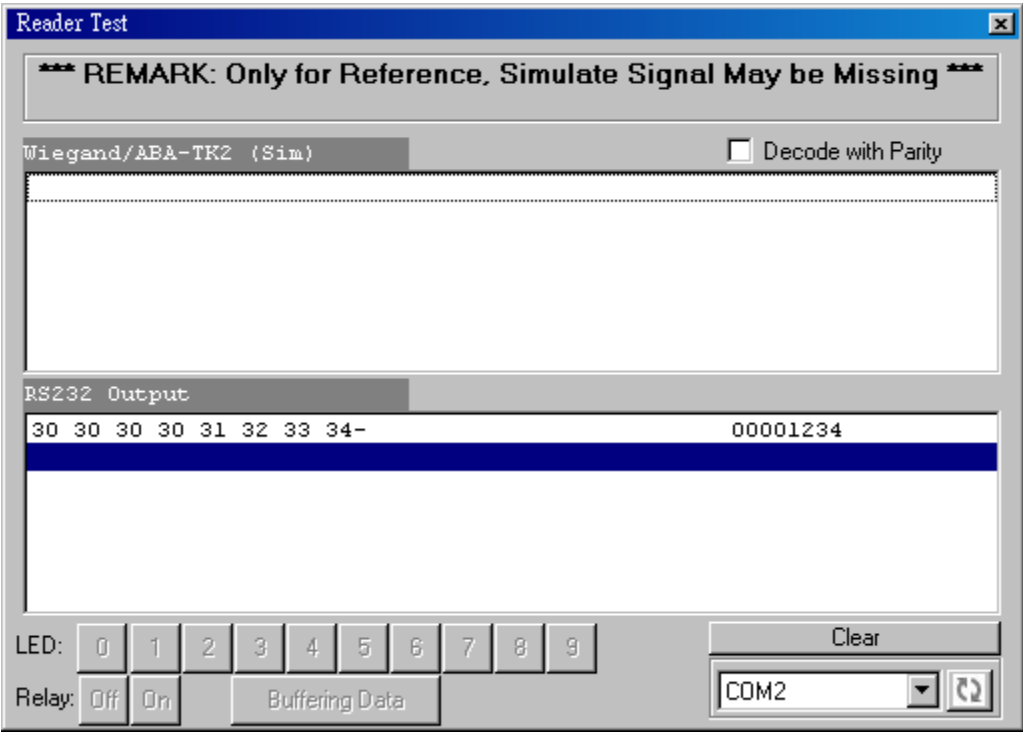

Result=1234

### <span id="page-32-0"></span>**4.3.2 Simply Output "1234" – ABA-TK2 Interface**

#### **ABA-TK2 interface – Settings**

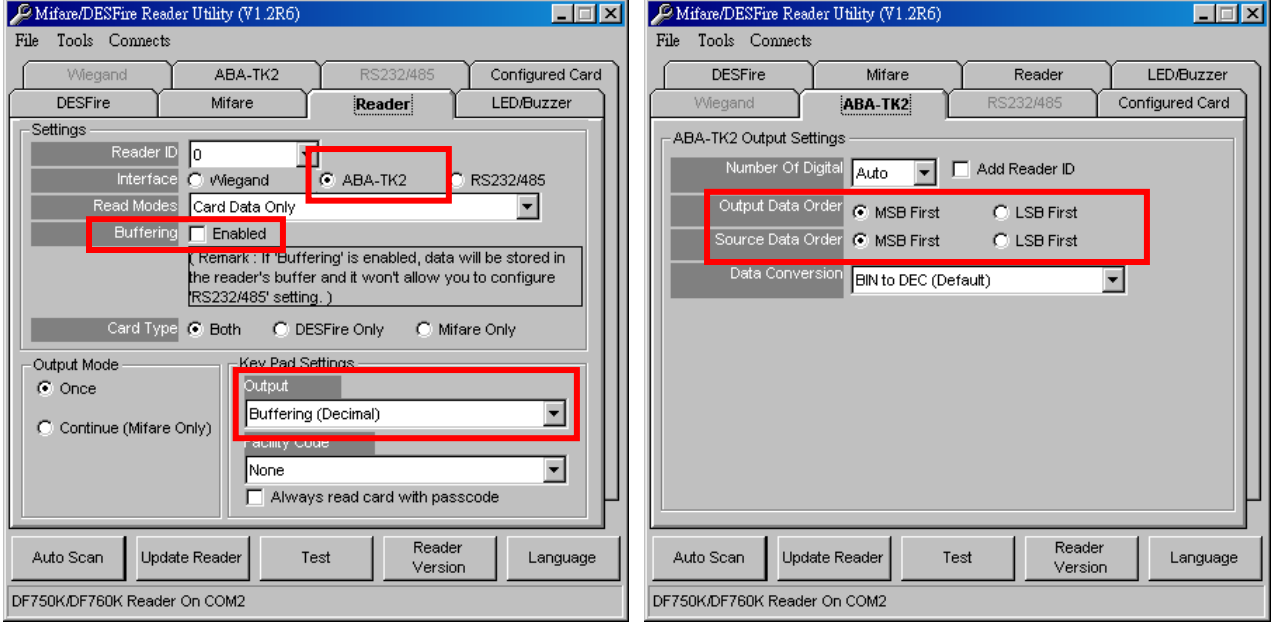

#### **ABA-TK2 interface – Output: Press "1234" + "#"**

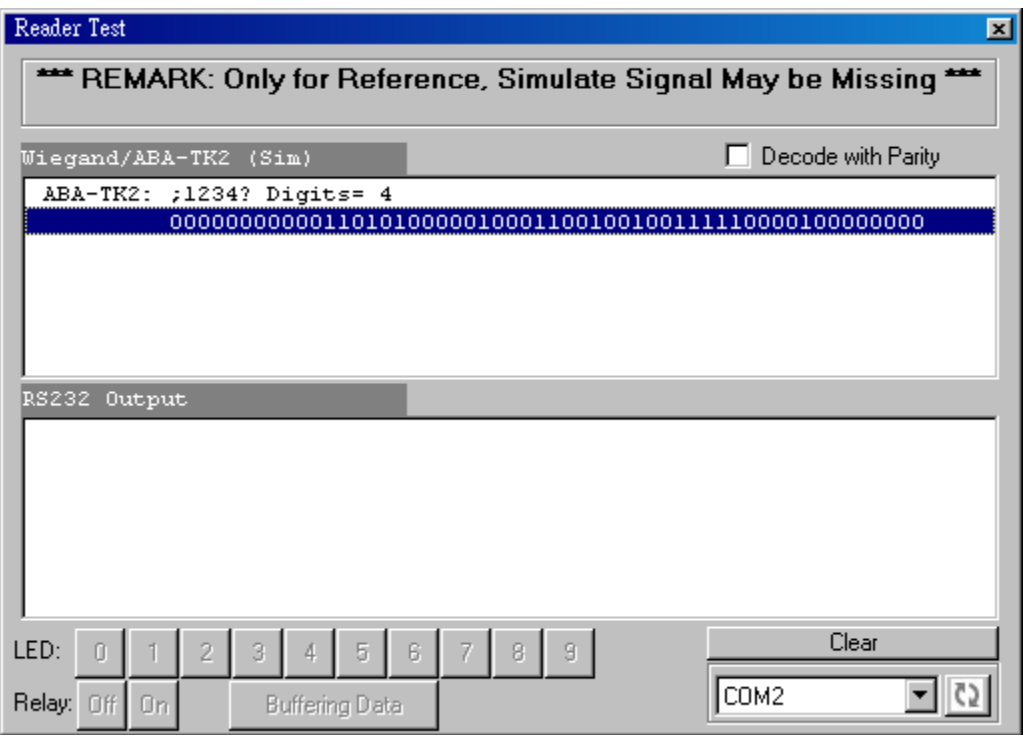

Result=1234

### <span id="page-33-0"></span>**4.3.2 Simply Output "1234" –Wiegand Interface**

#### **Wiegand interface – Settings**

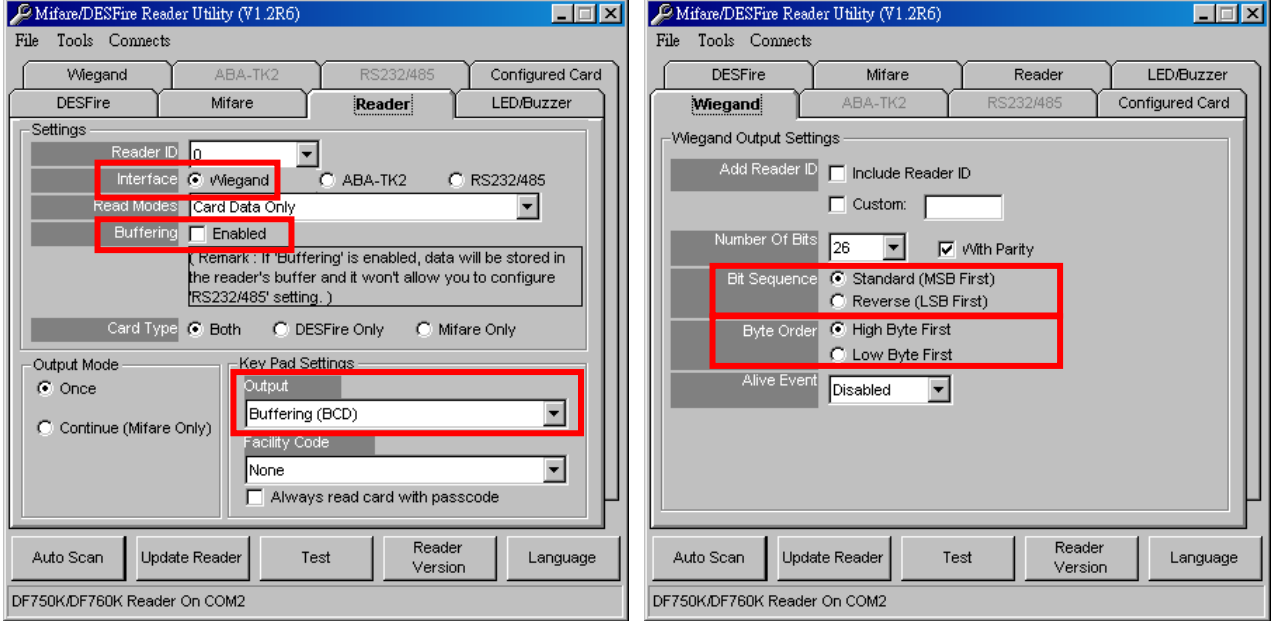

#### **Wiegand interface – Output: Press "1234" + "#"**

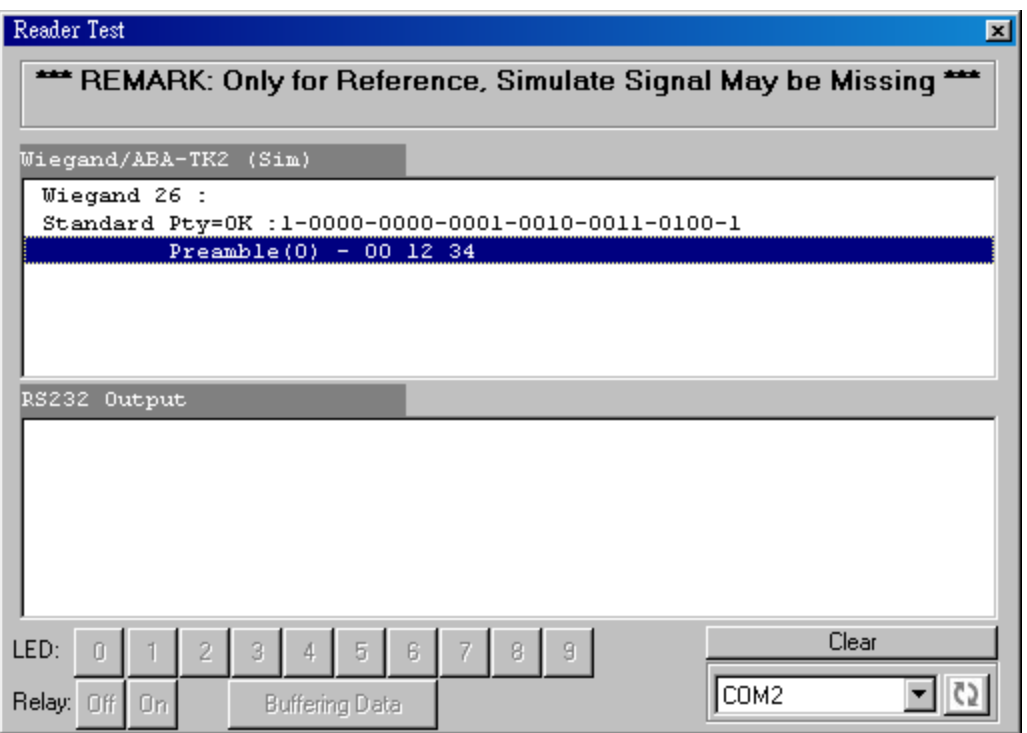

Result=1234

## **Appendix**

### <span id="page-34-1"></span><span id="page-34-0"></span>**ANNEX A. Wiegand Interface**

The Data 1 and Data 0 signals are held at a logic high level unit, the reader is ready to send a data stream. The reader places data as asynchronous low-going pulses on the Data 1 or Data 0 lines to transmit the data stream to Host. The Data 1 and Data 0 pulses will allowable pulse width times and pulse interval times for the reader.

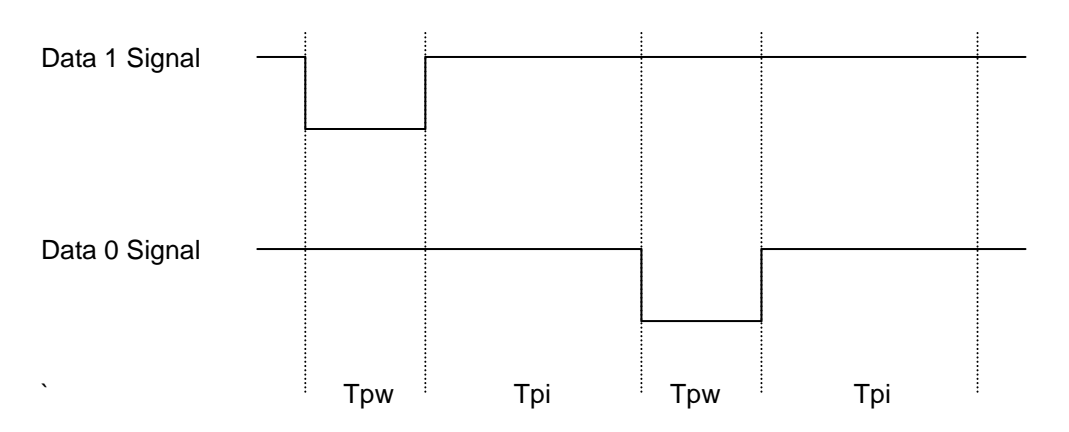

#### **Pulse Times**

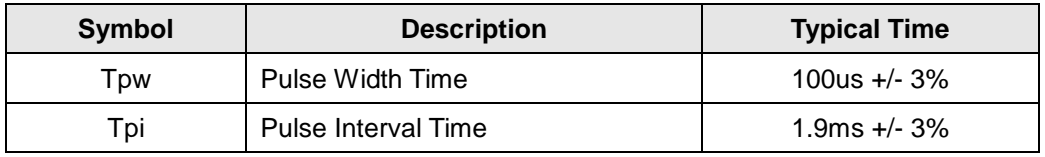

#### **Wiegand Packet (Without Reader ID)**

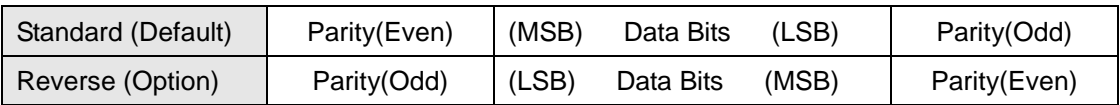

#### **Example of connecting Wiegand wires (the pull high resister must >= 10K Ohm)**

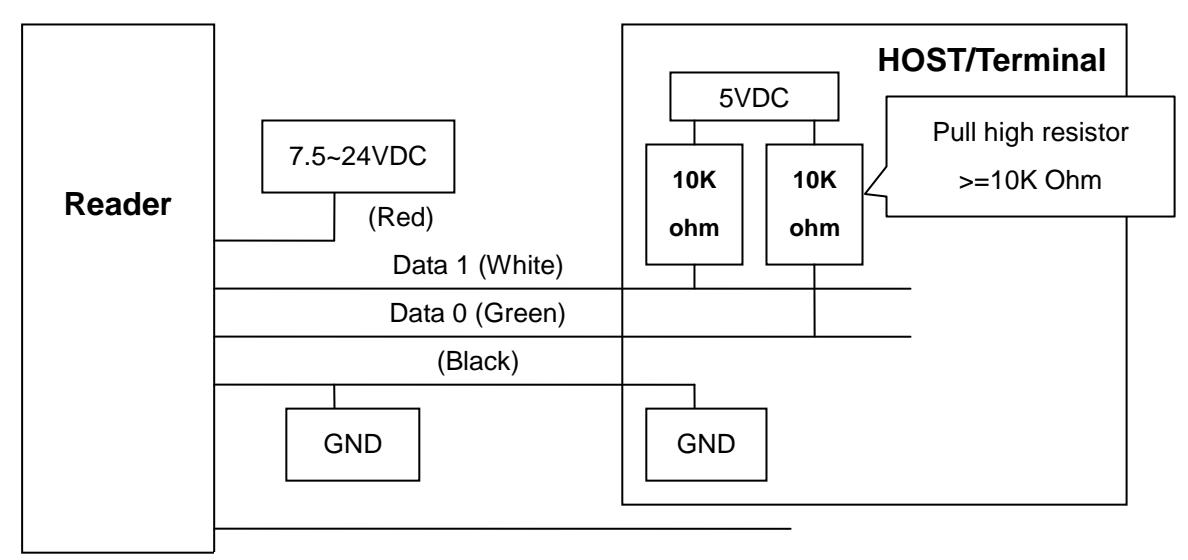

Optional: External LED/Buzzer Control (Brown)

### <span id="page-36-0"></span>**ANNEX B. ABA-TK2 Interface**

#### **Example of the timing for card present, clock (strobe) and data**

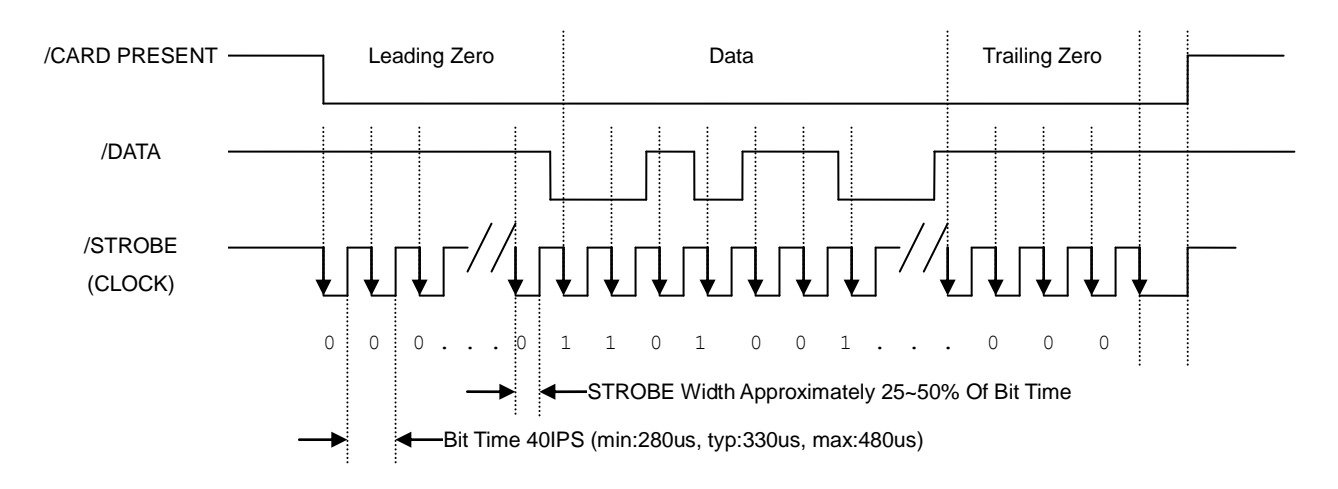

#### **DATA**

The data signal is valid while the clock is low. If the Data signal is high, the bit is a zero. If the Data signal is low, the bit is a one.

#### **CLOCK (STROBE)**

The Clock signal indicates when Data is valid. It is recommended that Data be loaded by the user with the leading edge (negative) of the Strobe.

#### **CARD PRESENT**

Card Present will go low after flux reversals from the Reader. Card Present will return high after the last flux reversal.

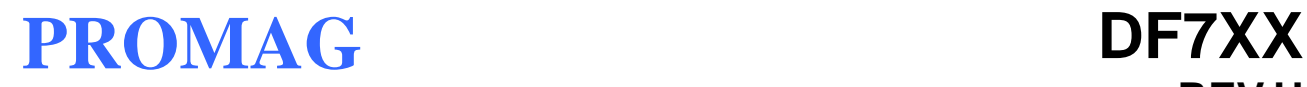

#### **Example of connecting ABA TK2 wires**

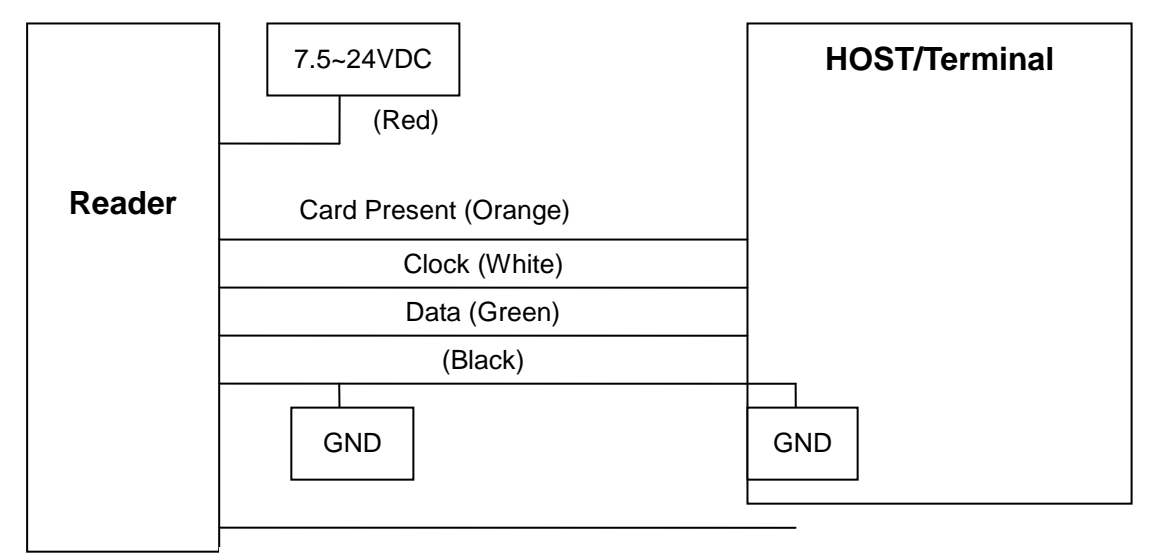

Optional: External LED/Buzzer Control (Brown)

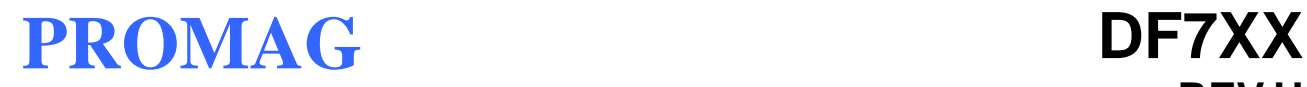

### <span id="page-38-0"></span>**ANNEX C. RS232 Interface**

#### **Example of connecting RS232 wires**

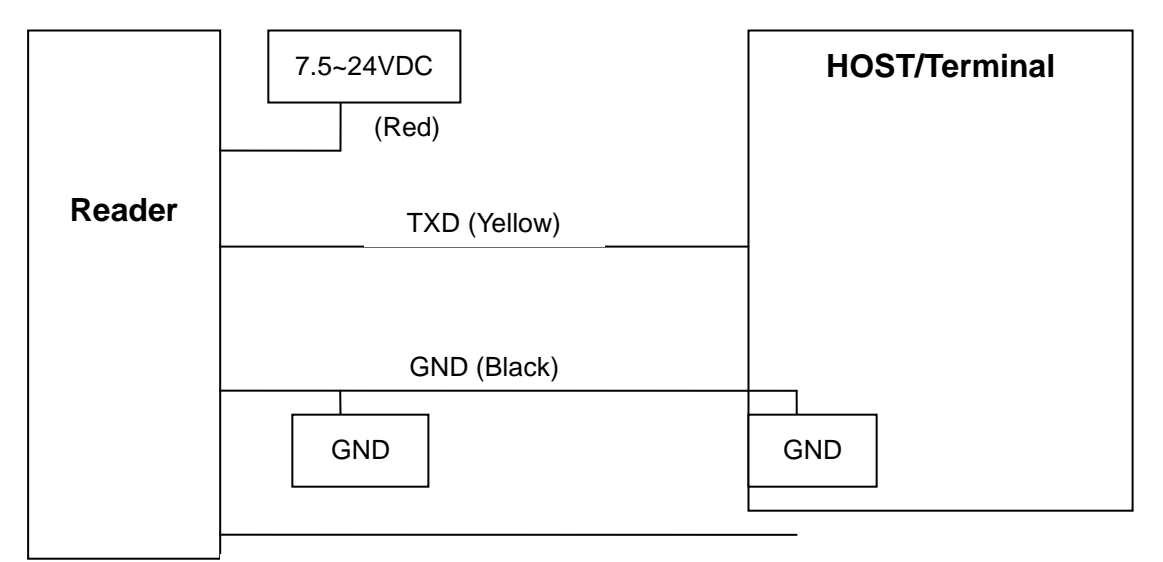

Optional: External LED/Buzzer Control (Brown)

### <span id="page-39-0"></span>**ANNEX D. External LED/Buzzer Control**

DF7XX supports the external LED/Buzzer control for Terminal (or Host) to prompt end-user the card data is invalid or valid. Use Brown wire to control the LED/Buzzer of DF7XX.

#### **Examples (Active High)**

(1) Show External Invalid Status

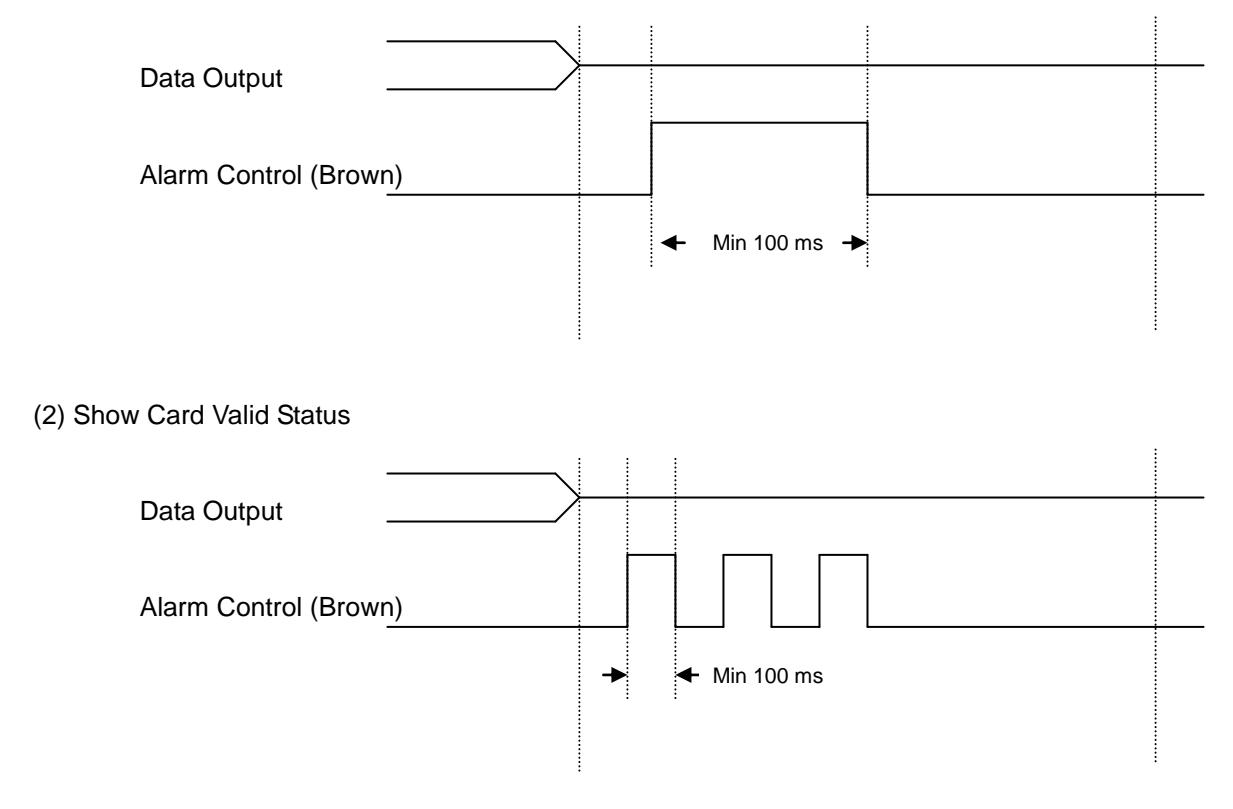

#### Note

- 1. Send one pulse to show the "Extern Invalid" LED/buzzer status.
- 2. Send three or more pulse to show the "Card Valid" LED/buzzer status.
- 3. You can configure the LED/buzzer status by reader utility software.

### <span id="page-40-0"></span>**ANNEX E. History**

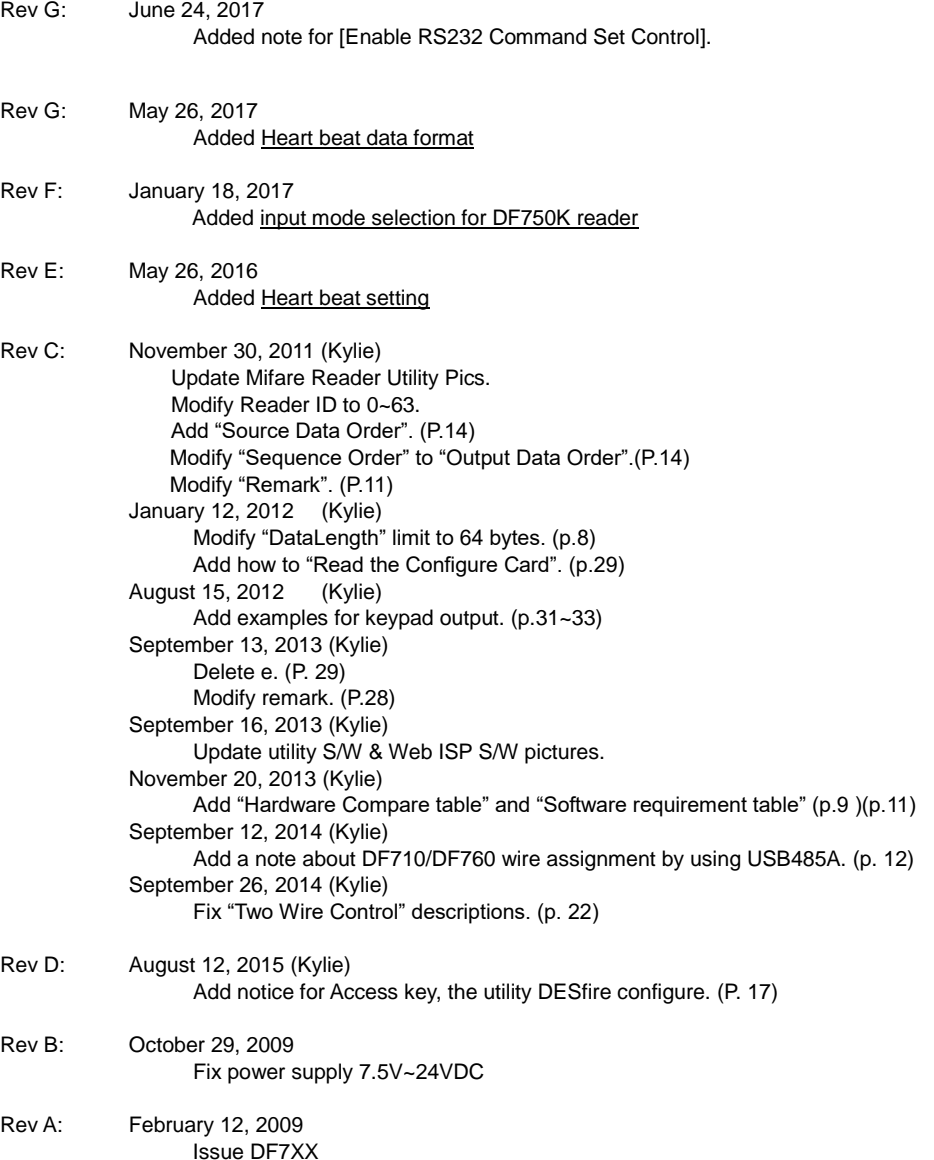

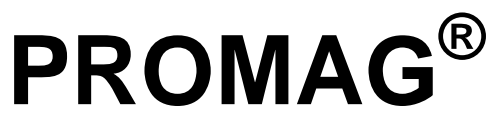

#### **GIGA-TMS INC.**

http://www.gigatms.com.tw

mailto:promag@gigatms.com.tw

**TEL : +886-2-26954214**

**FAX : +886-2-26954213**

Office: 8F, No. 31,Lane 169, Kang-Ning St.,Hsi-Chih, Taipei, Taiwan